# 行政書士事件簿作成システム 操作マニュアル

株式会社ワイズ

※記載内容は開発途中のものも含まれており、一部動作・画面が異なることがあります。

### <目次>

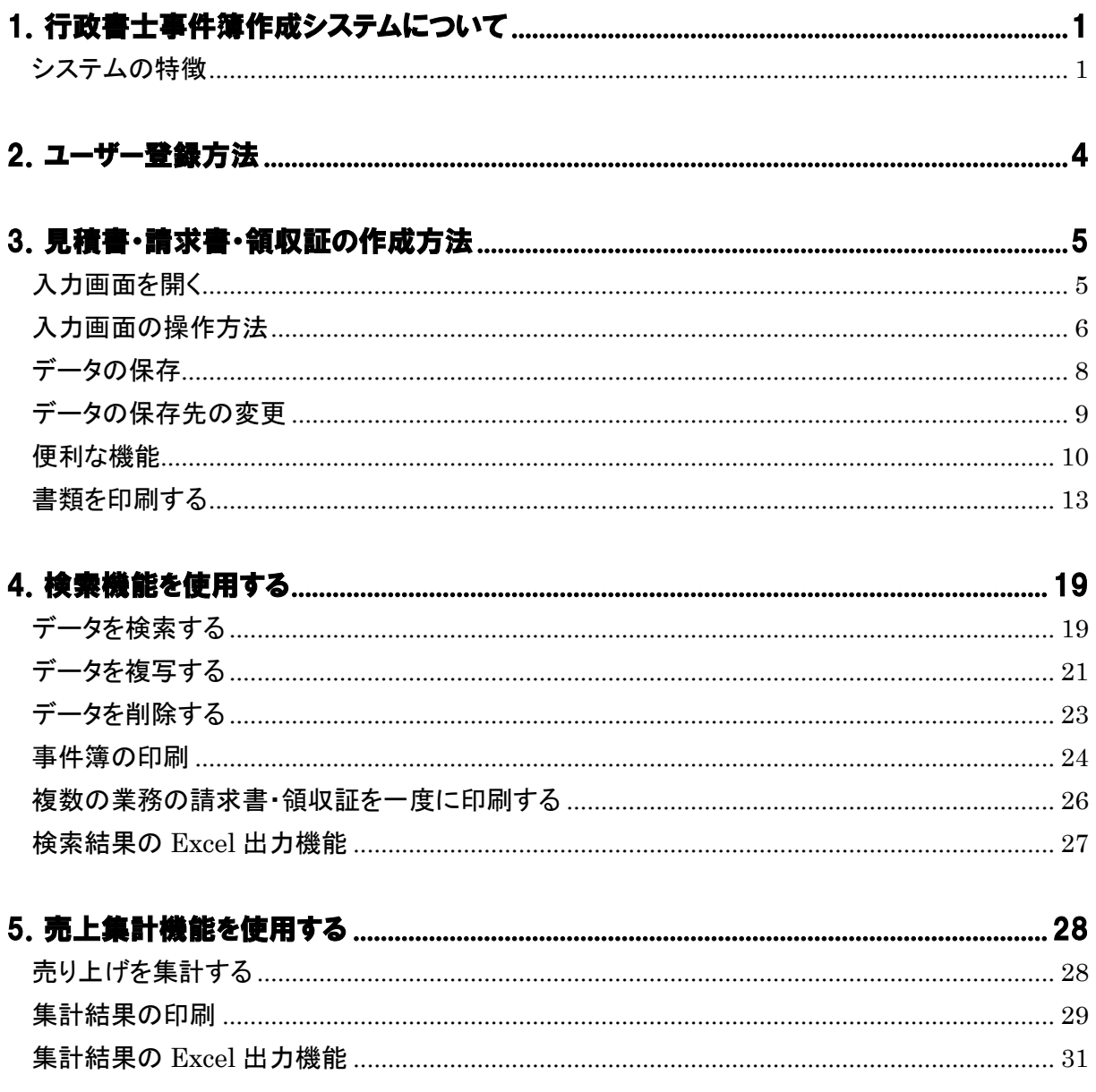

### <span id="page-2-0"></span>1. 行政書士事件簿作成システムについて

行政書士事件簿作成システムは、行政書士事務所様の業務管理に最適なシステムです。 事件簿を登録することで、請求・入金・売上等の管理を行うことができます。

見積書・請求書・領収証も一度の入力で作成することができ、業務効率のアップにつながります。 請求・入金等を管理して業務の漏れをなくし、売り上げも自動で集計できます。

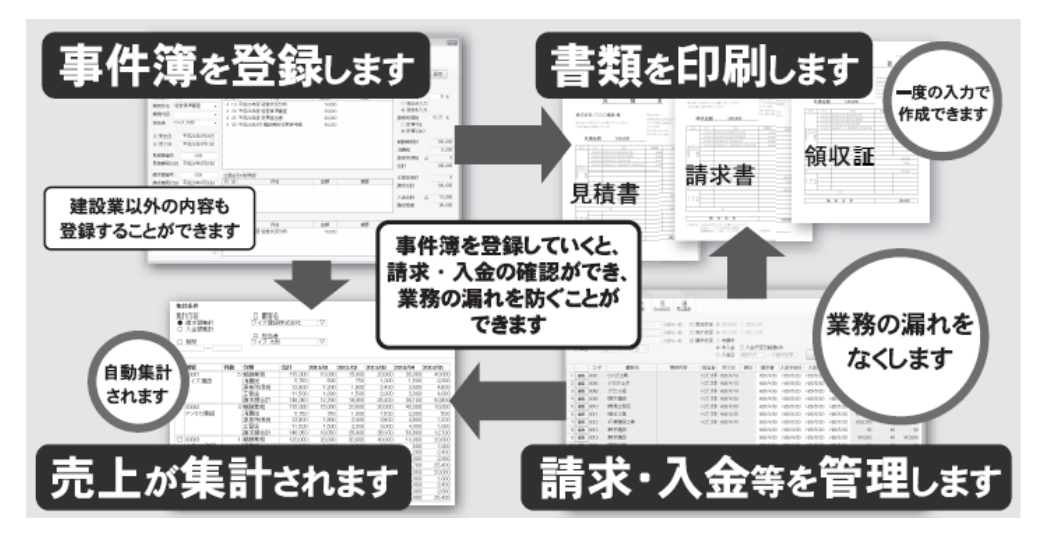

システムの特徴

### 書類に必要な項目が整理された入力画面

見積書・請求書・領収証の入力画面は、書類の作成に必要な項目が整理されており、管理用の番号を 自動で取得する機能や入力を簡単にするためのマスタ機能などの便利な機能もあります。

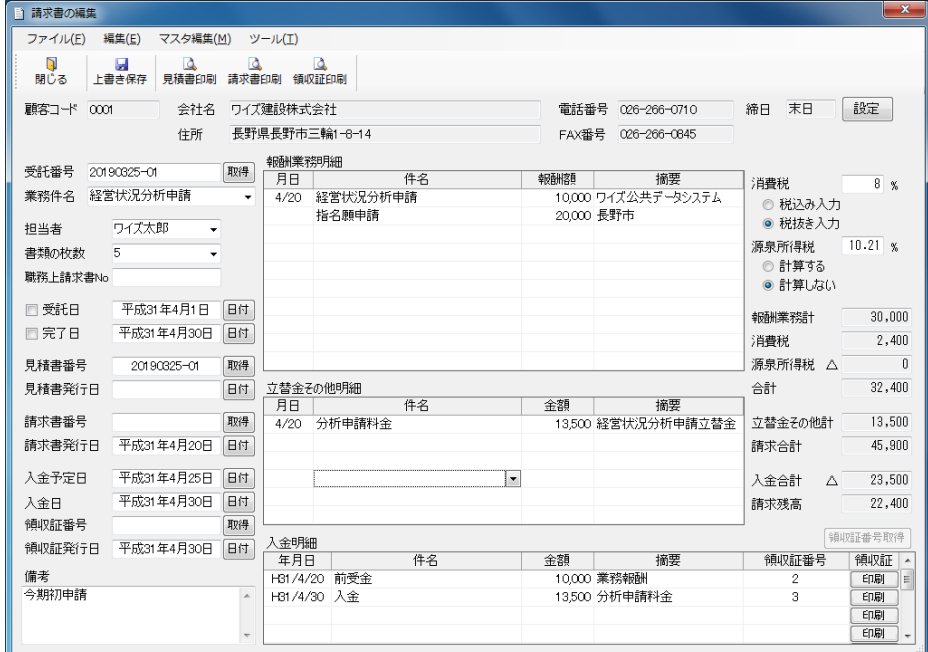

### 簡単なデータの入力で見積書・請求書・領収証を作成

見積書・請求書・領収証は、内訳が同じであれば入力画面で報酬業務と立替金その他を入力する程度 で簡単に作成できます。

また、前受金等の入金履歴を入力することで、それぞれの入金についての領収証の発行や差引請求額 の請求書も作成できます。

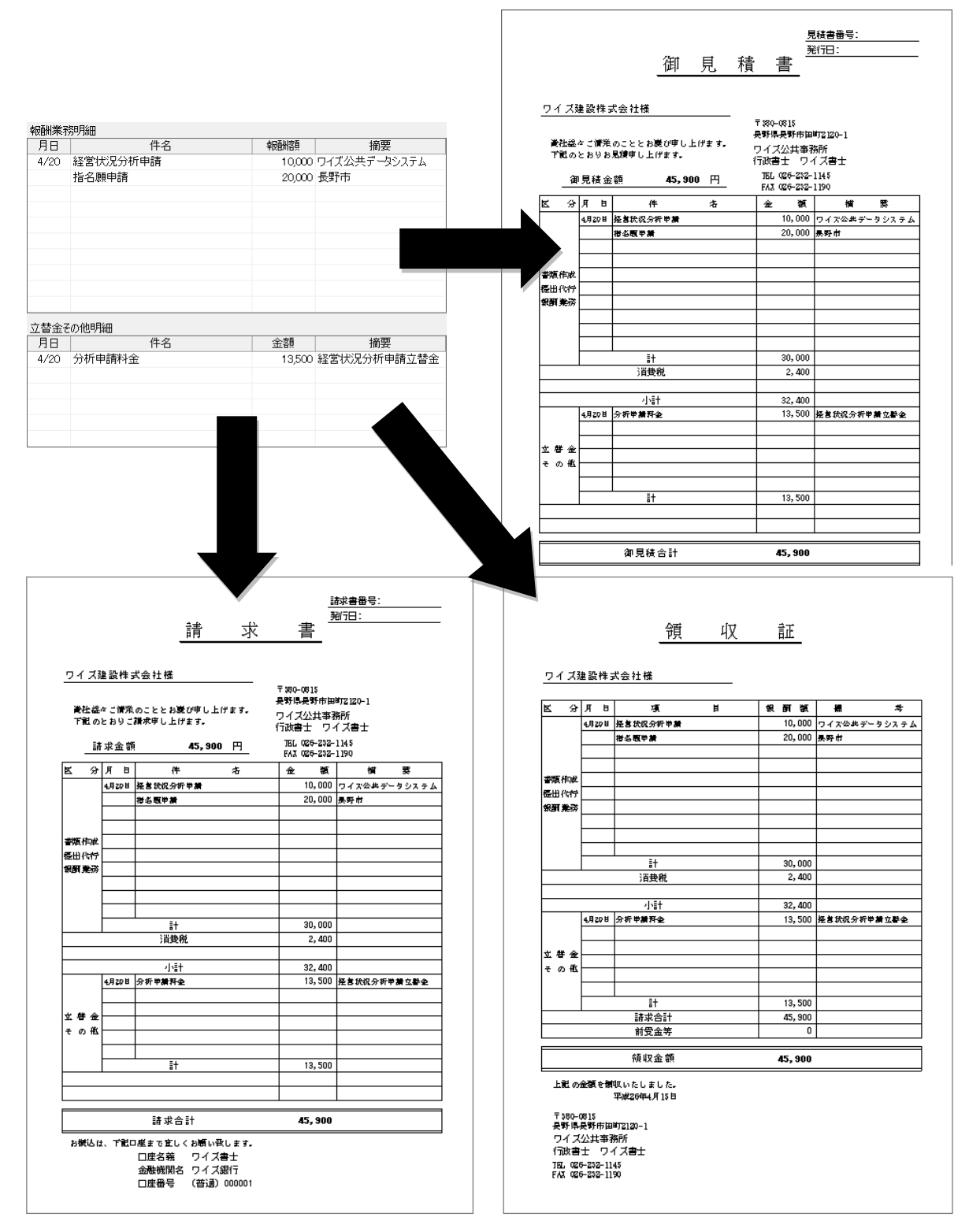

2

### 検索機能で請求・入金の状況を管理

検索機能により、各顧客の業務内容ごとの請求状況を確認できます。さらに、見積書・請求書・領収証の 入力画面で入金履歴を入力しておくことで入金状況も確認できます。

また、検索結果と見積書・請求書・領収証の入力したデータを元に、事件簿を作成(印刷)できます。

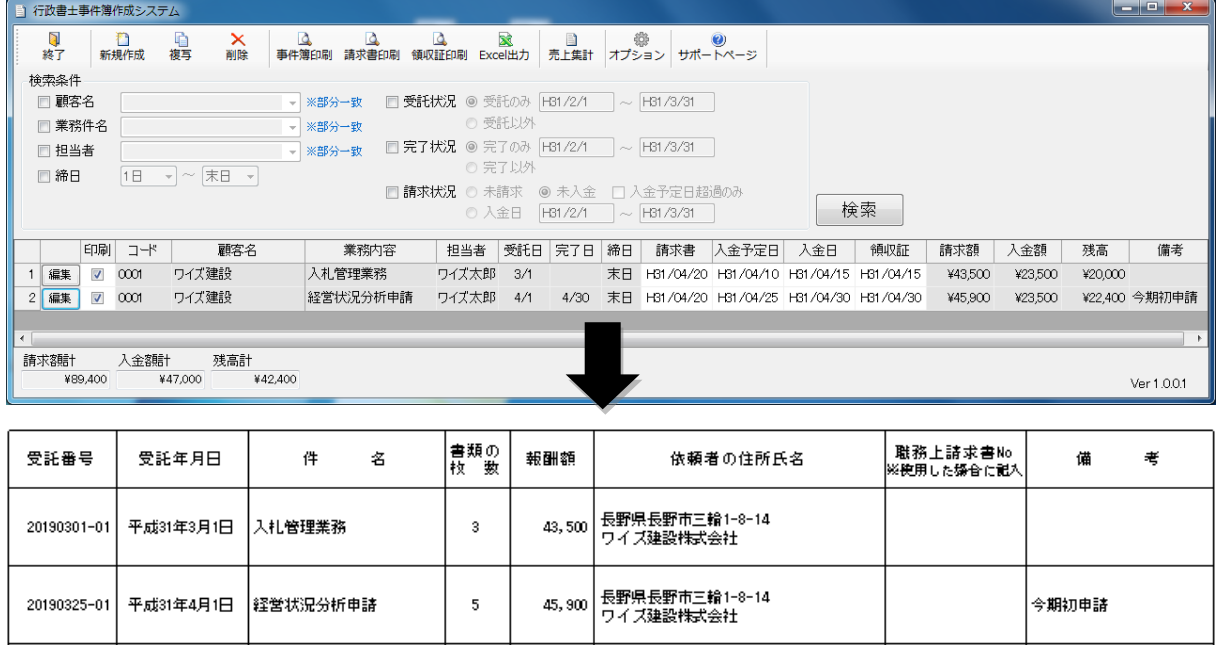

### 売上集計機能で毎月の請求額を集計

売上集計機能により、各顧客の毎月の請求額を確認できます。さらに検索条件を指定することで、業務 件名別、担当者別の集計も可能です。

集計結果は印刷または Excel 出力機能で保存できます。

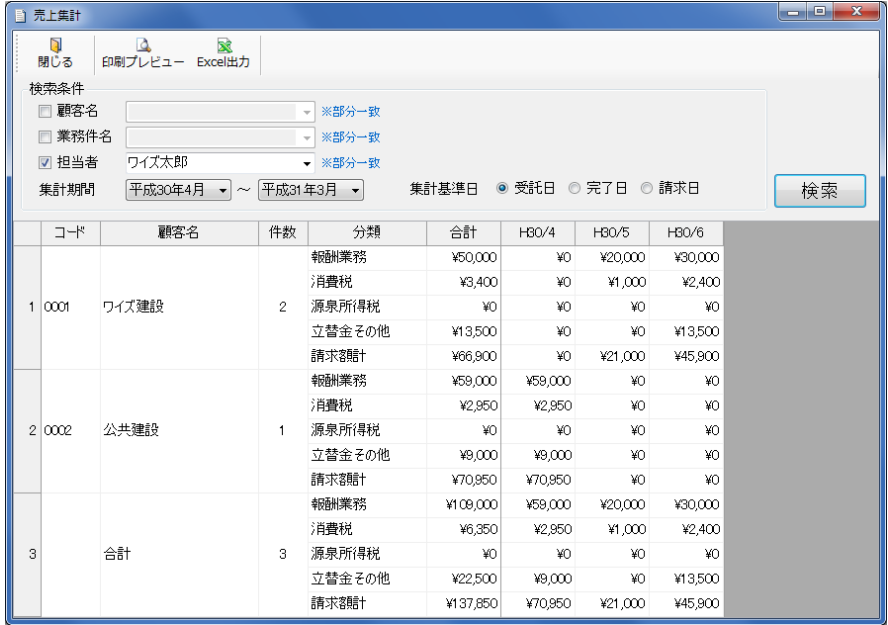

### 2.ユーザー登録方法

① 「行政書士事件簿作成システム」を起動し、ユーザー登録を行います。

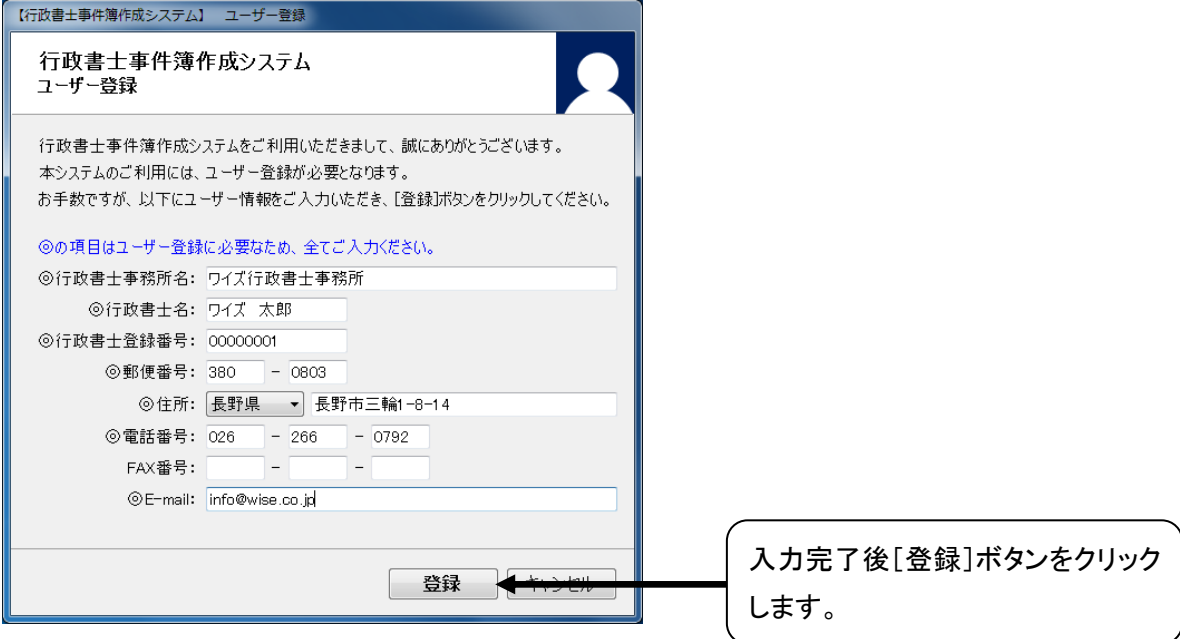

② ユーザー登録完了のメッセージが表示されます。

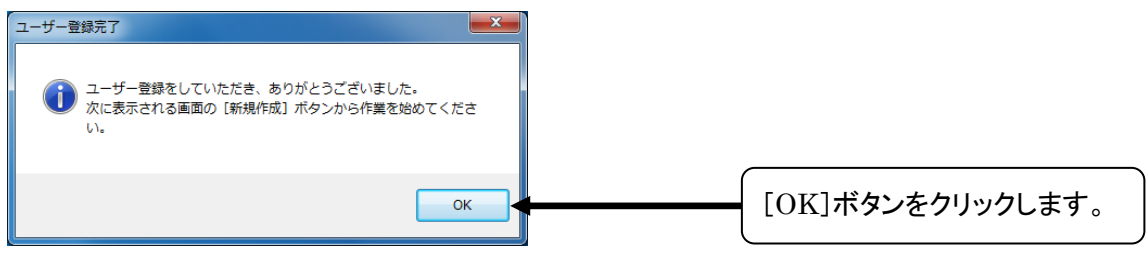

③ 「行政書士事件簿作成システム」のトップ画面が起動します。

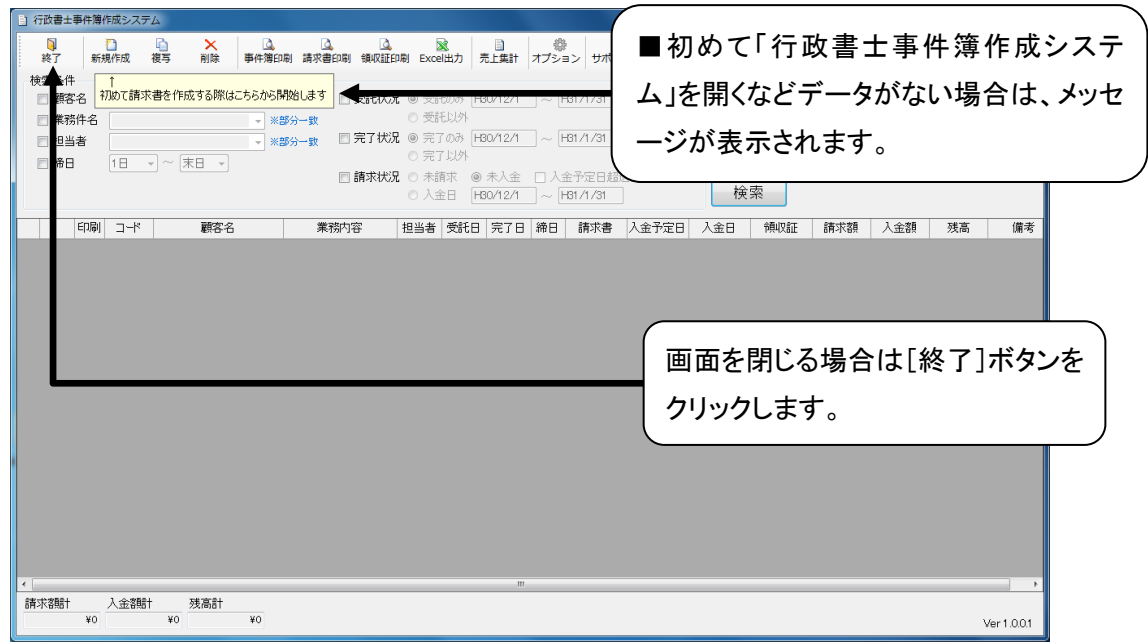

# <span id="page-6-1"></span>3. 見積書・請求書・領収証の作成方法

見積書・請求書・領収証の入力、データの保存、印刷を行います。

# <span id="page-6-0"></span>入力画面を開く

① 「行政書士事件簿作成システム」トップ画面で[新規作成]ボタンをクリックします。

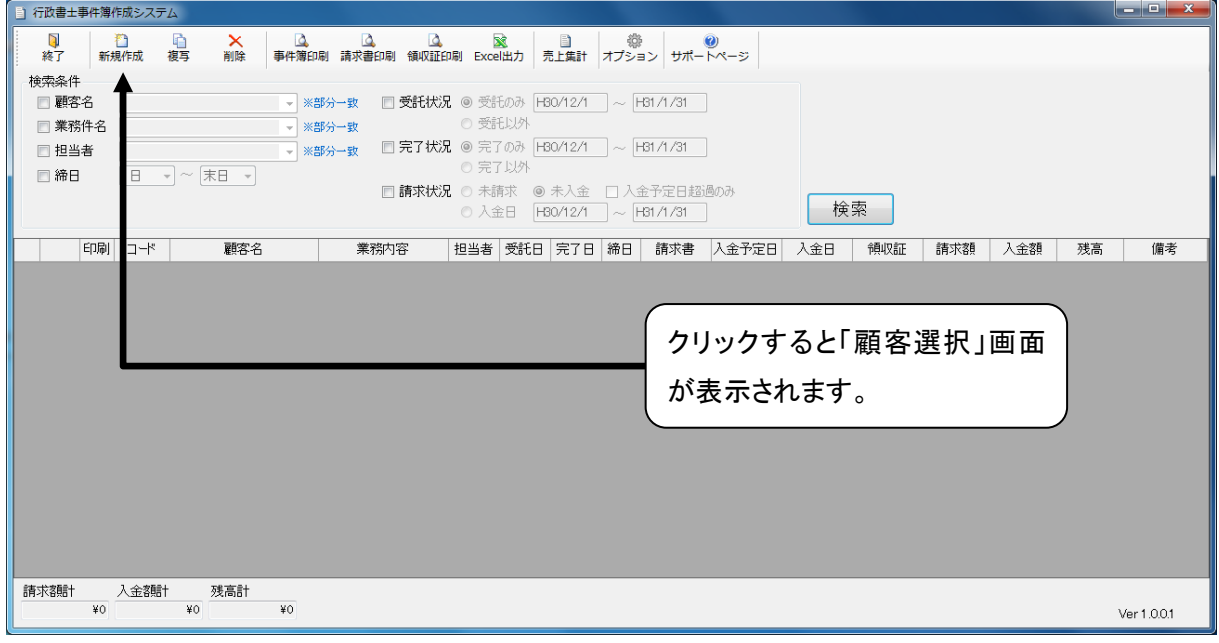

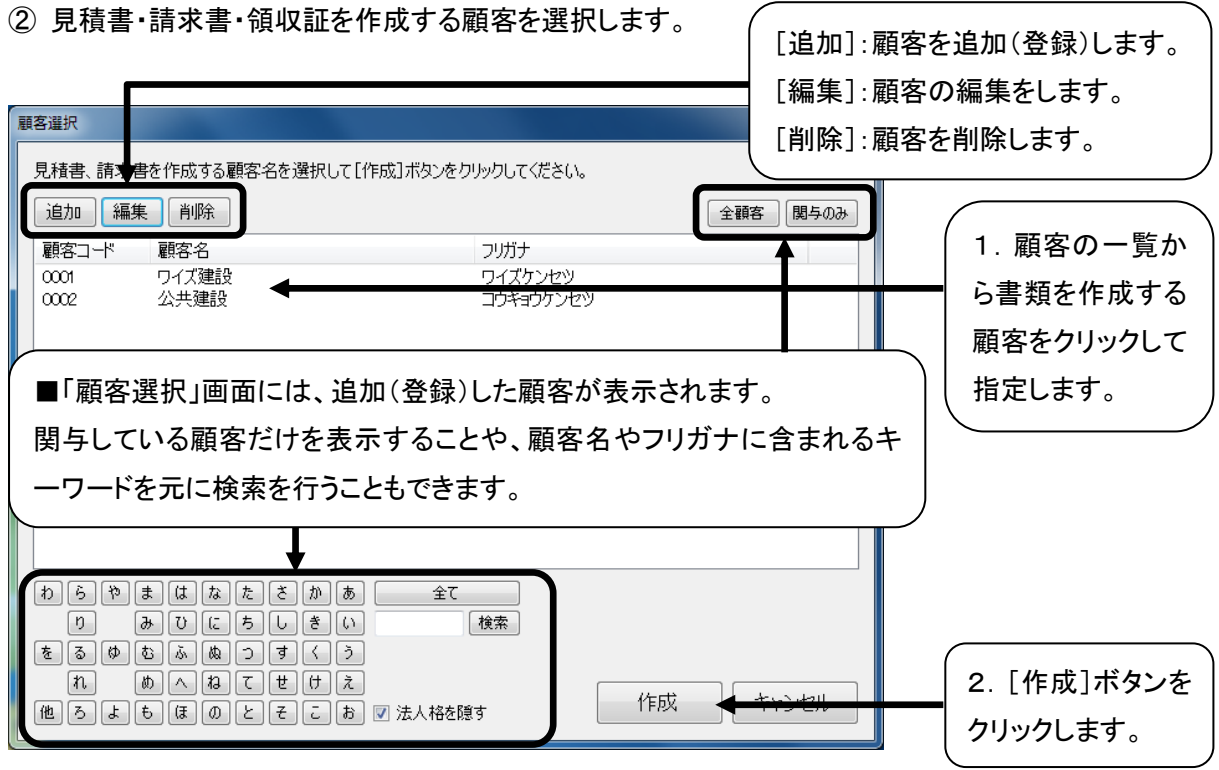

5

③ 「請求書の編集」画面が表示されます。

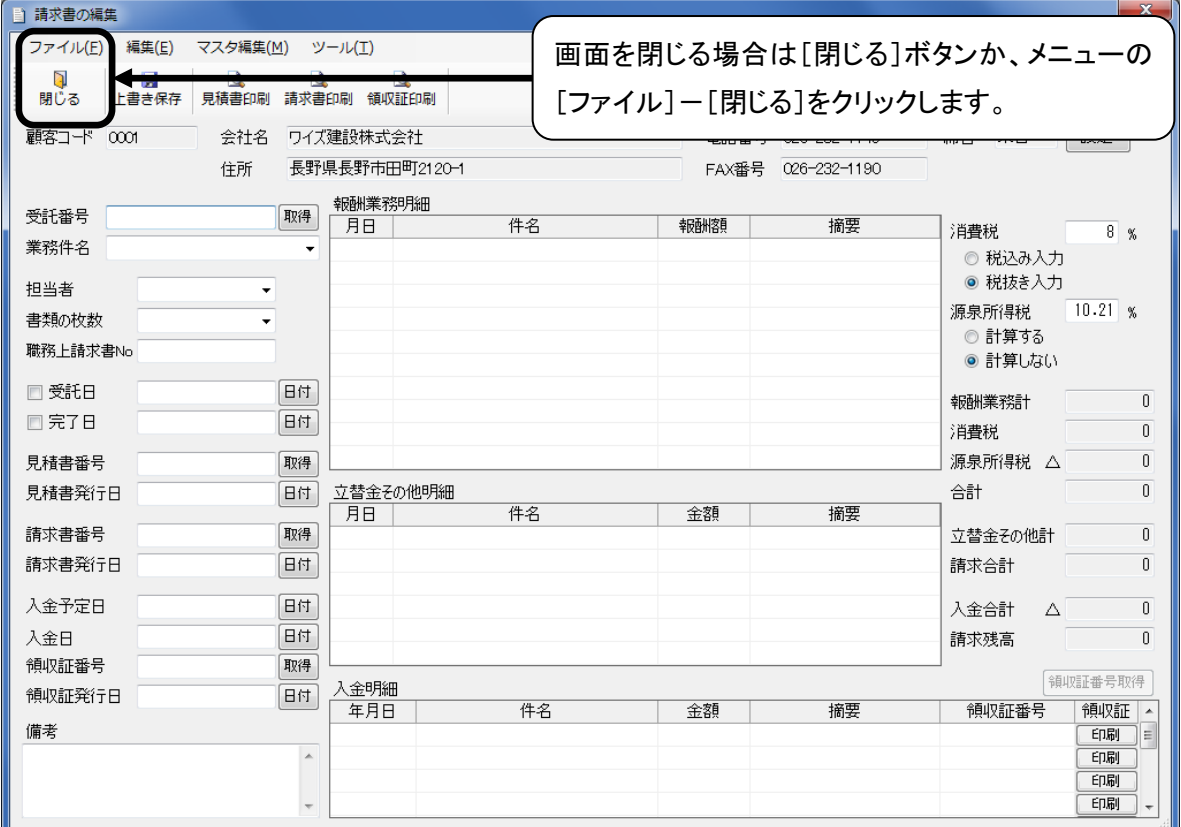

# <span id="page-7-0"></span>入力画面の操作方法

各項目は、一部を除いて直接入力することができます。

### 編集機能

各入力欄では、メニューの[編集]、または割り当てられたショートカットキーでコピーや貼り付けなどの 編集を行うことができます。

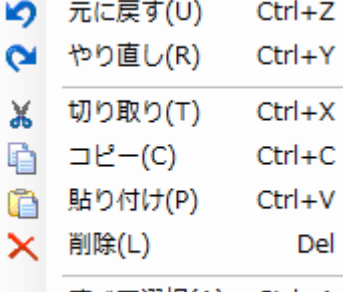

すべて選択(A) Ctrl+A メニューの[編集]の機能(右側の「Ctrl + Z」などがショートカットキー) ※メニューの[編集]で灰色になっている編集機能は、その入力欄では使用できません。

### <span id="page-8-0"></span>日付の入力

入金日など日付の入力は、入力欄に直接入力するか、「日付の選択」ダイアログから選択します。 直接入力する場合は、「2019/4/1」や「H31/4/1」、「20190401」と入力すると、自動で和暦(平成○年 ○月○日)に変換されます。

「日付の選択」ダイアログから選択する場合は、入力欄をダブルクリックするか、入力欄横の[日付]ボタ ンをクリックして「日付の選択」ダイアログを表示します。

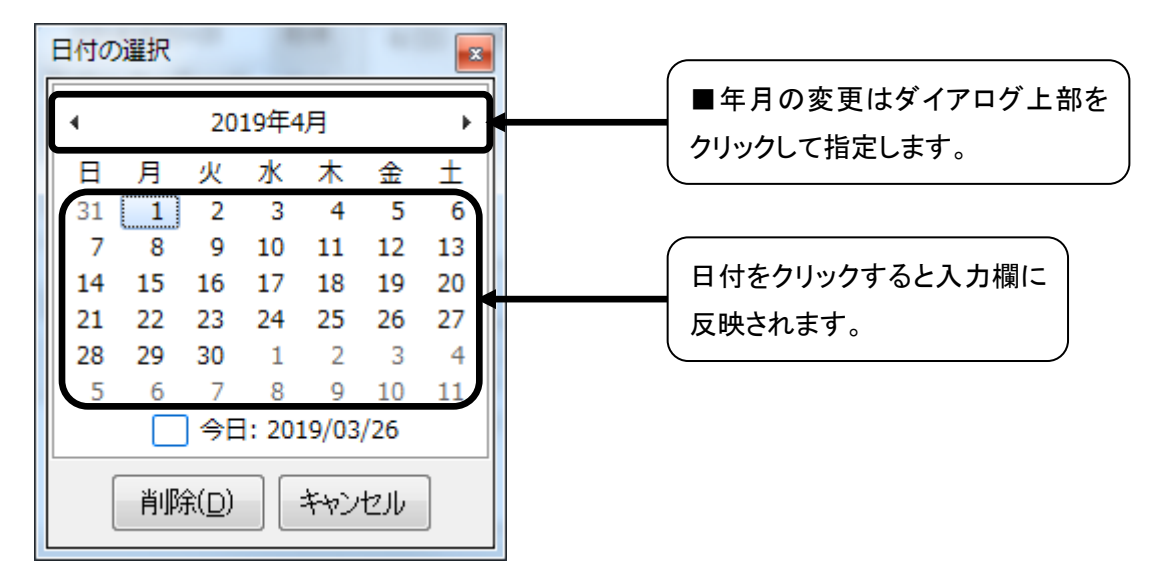

### 番号の自動取得

受託番号、見積書番号、請求書番号、領収証番号の各番号は、入力欄の横の[取得]ボタンをクリック すると自動で重複しない番号を取得できます。

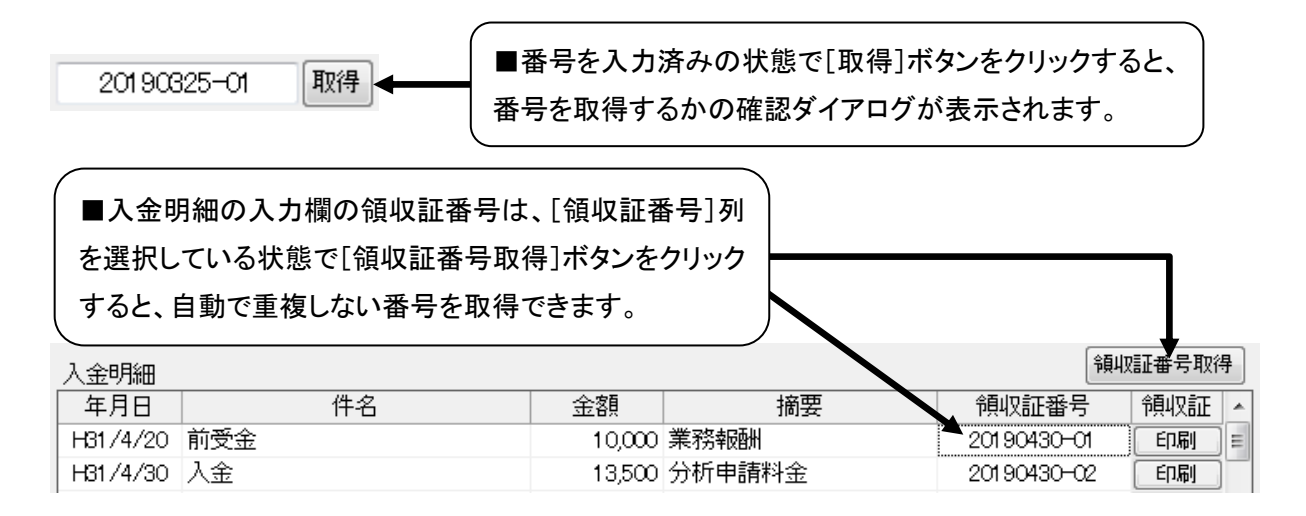

■メニューの[ツール]-[日付を付加した番号を取得]にチェックがついている場合は「20190401-01」 の形式で番号を取得します。

### 締日の設定

締日は直接入力できません。「締日の設定」ダイアログで設定します。

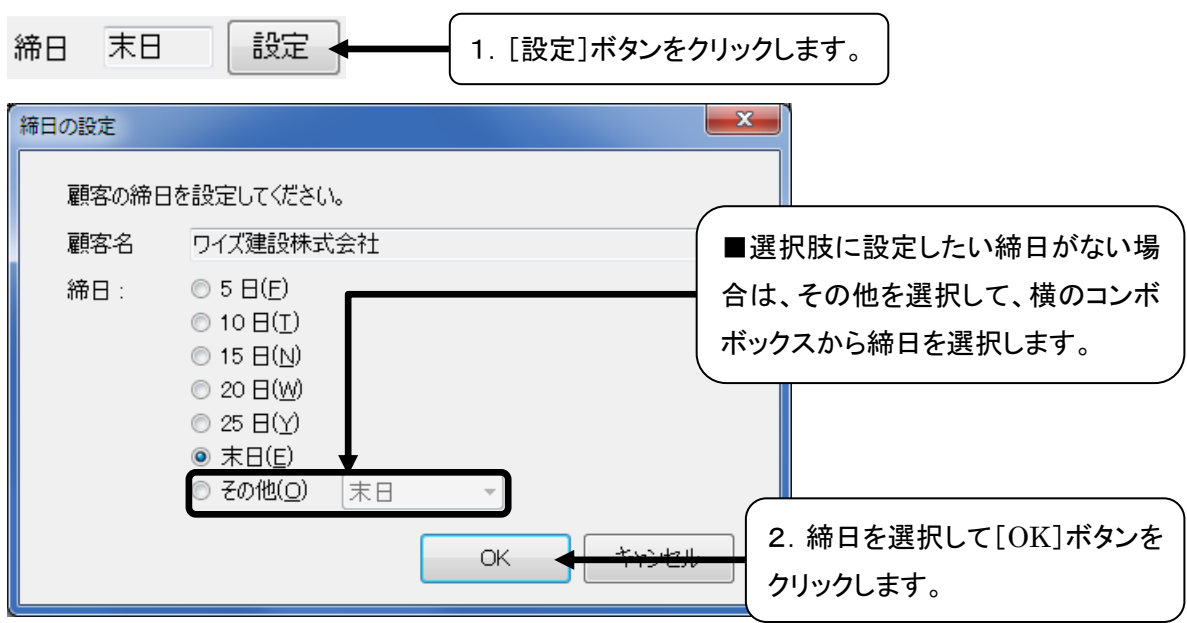

■この設定は顧客ごとに適用されます。データを保存しない場合でも、この設定は保存されます。

### <span id="page-9-0"></span>データの保存

データの保存は「上書き保存]ボタンか、メニューの「ファイル]ー「上書き保存]をクリックします。

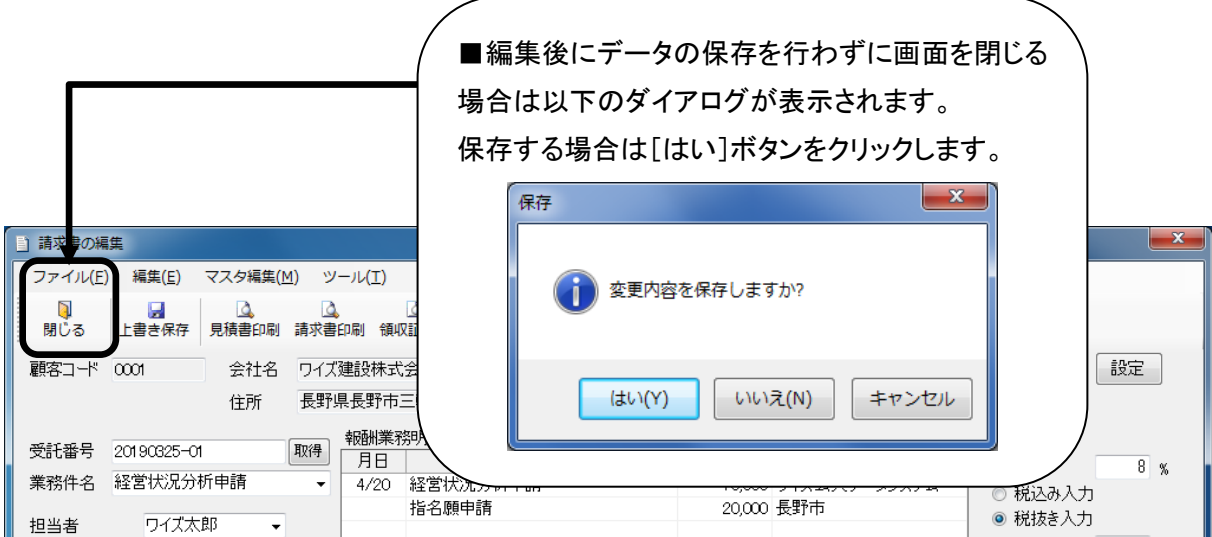

■保存したデータを編集または書類を再印刷する場合は、「行政書士事件簿作成システム」トップ画面で 検索してデータを表示させる必要があります。検索機能については [P19](#page-20-0) を参照してください。

# データの保存先の変更

「行政書士事件簿作成システム」のデータや、Excel 出力したデータの保存先を変更します。 また、現在のデータの保存先を確認することも可能です。

① 「行政書士事件簿作成システム」トップ画面を表示します。

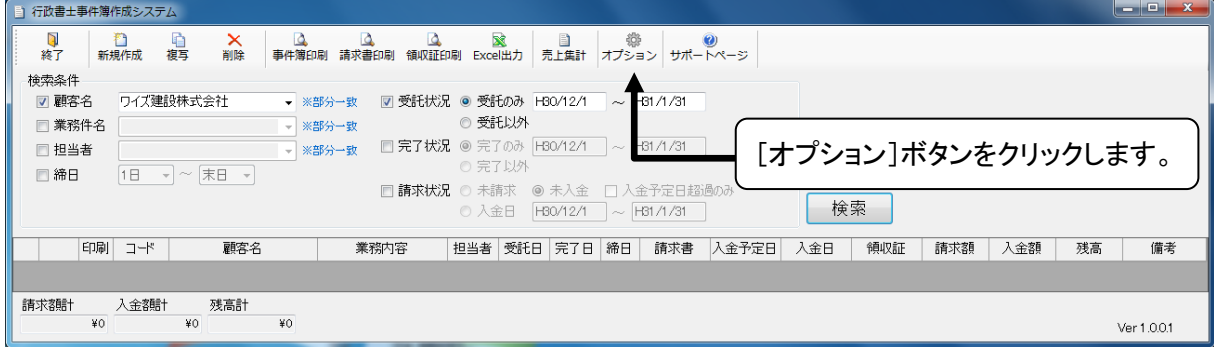

② 現在の「データファイル保存先」が表示されます。

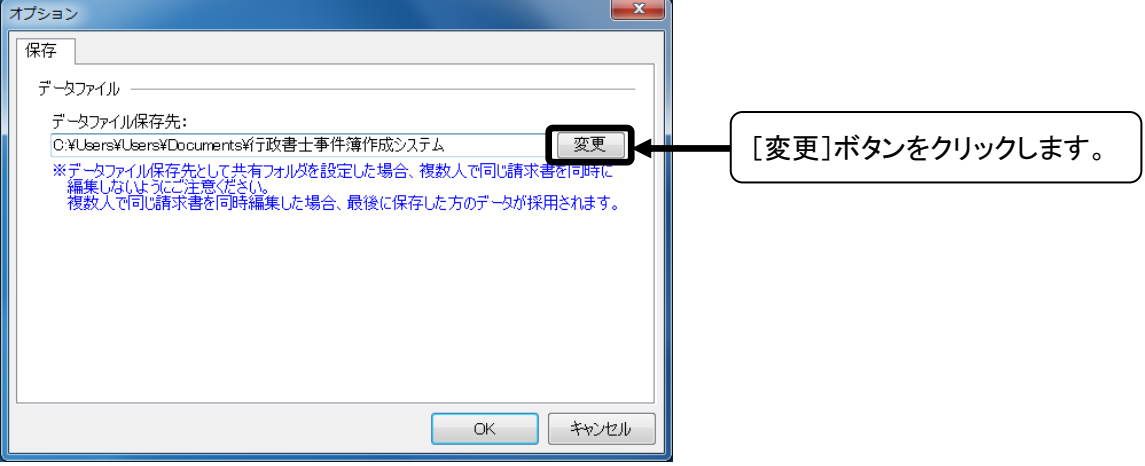

③ 保存先に設定するフォルダーの参照を行います。

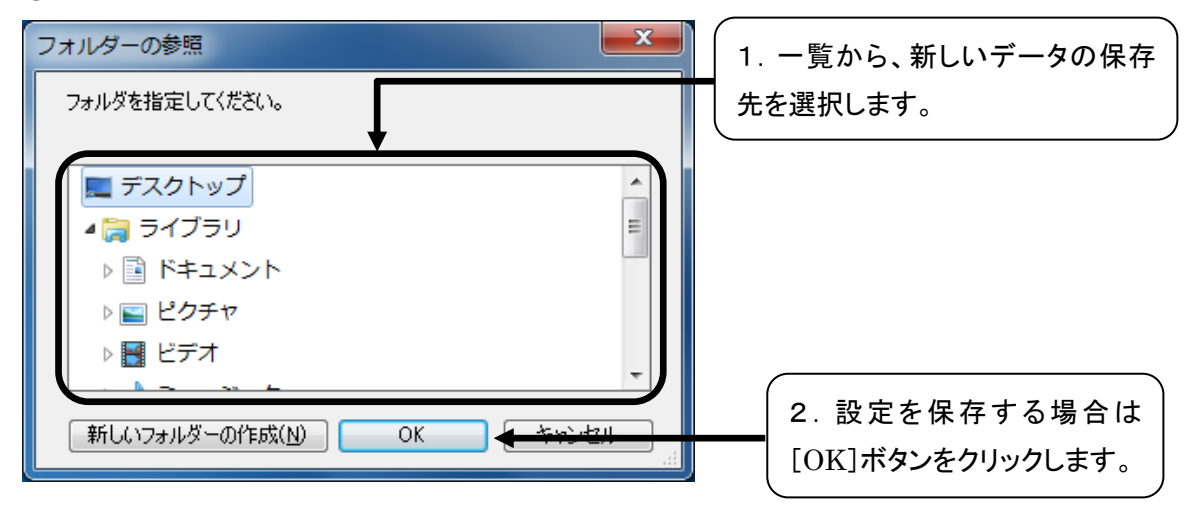

### <span id="page-11-0"></span>便利な機能

「請求書の編集」画面での入力を簡単にする機能や、税率の設定を他のデータにも適用する機能があり ます。

#### マスタ編集

担当者など複数のデータで同じ名前を使用する項目については、マスタにデータを登録しておくことで次 回以降の入力が簡単になります。

マスタの登録・編集はメニューの[マスタ編集]から行います。マスタ編集が行える項目と参照先は以下 のとおりです。

■データを保存した際、マスタに登録されていない内容は自動で各項目のマスタに登録されます。

<マスタ編集可能項目>

①業務件名

②担当者

③報酬業務件名・金額

- ④報酬業務摘要
- ⑤立替金その他件名・金額
- ⑥立替金その他摘要
- ⑦入金件名
- ⑧入金摘要

<マスタデータの参照先>

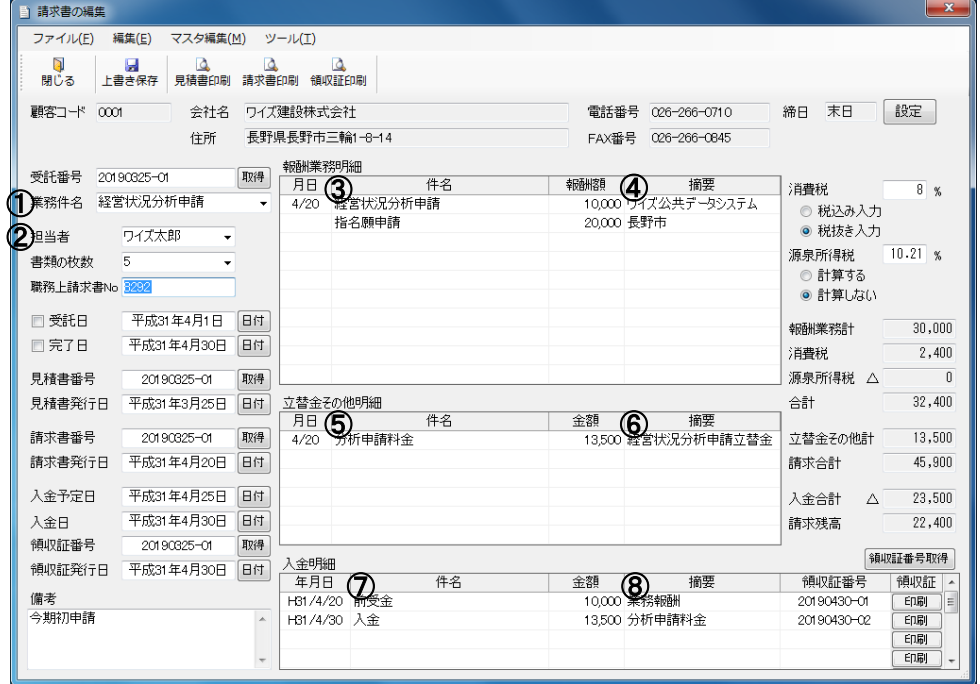

10

マスタの編集画面では、どの項目も名前の追加・編集・削除・並び替えが行えます。 報酬業務件名・金額、立替金その他件名・金額は項目の名前と金額を設定できます。

(例:[報酬業務件名のマスタ編集]画面)

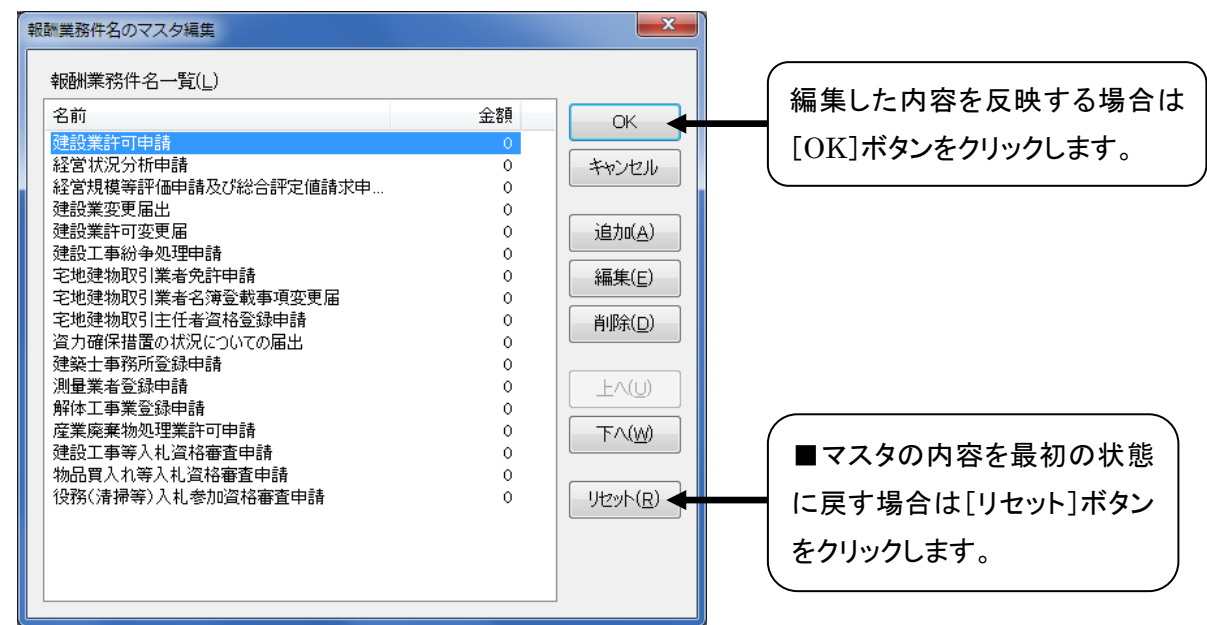

■名前の追加

① │ 追加(A) │ ボタンをクリックします。

#### ② 報酬業務件名・金額、立替金その他件名・金額以外の項目では以下のように名前が追加されるため、

名前を入力して[ENTER]キーを押します。

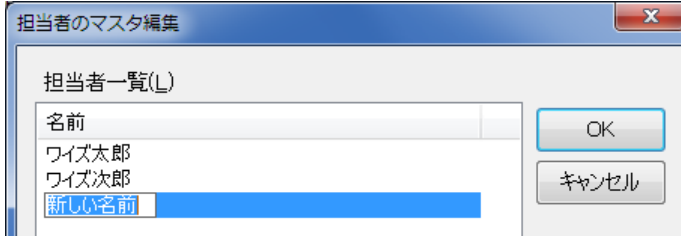

③ 報酬業務件名・金額、立替金その他件名・金額では以下のダイアログで名前を追加します。

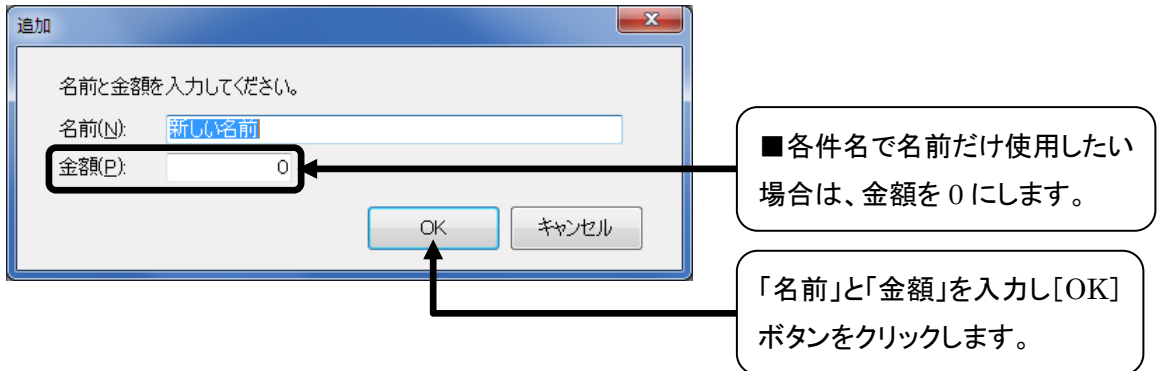

■名前の編集

#### ① 報酬業務件名・金額、立替金その他件名・金額以外の項目では、編集したい名前を選択して

編集(E) | ボタンをクリックします。

変更後[ENTER]キーを押します。(入力方法は「名前の追加」と同じです。)

② 報酬業務件名・金額、立替金その他件名・金額では、編集したい名前を選択して

編集(E) |ボタンをクリックすると、[編集]ダイアログが表示されます。

変更後[OK]ボタンをクリックします。(入力方法は「名前の追加」と同じです。)

■名前の削除

① 一覧から削除したい名前を選択して、 ボタンをクリックします。

② 一覧から選択した名前が削除されます。

#### ■並び替え

① 一覧から順番を変更したい名前を選択します。

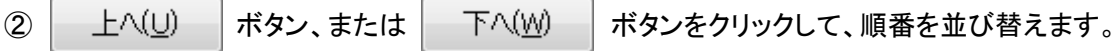

#### 税率の設定

税率は「請求書の編集」画面でデータごとに設定・保存できますが、メニューの[ツール]-[税率設定] から税率を設定しておくことで、新規作成時に税率を設定する必要がなくなります。

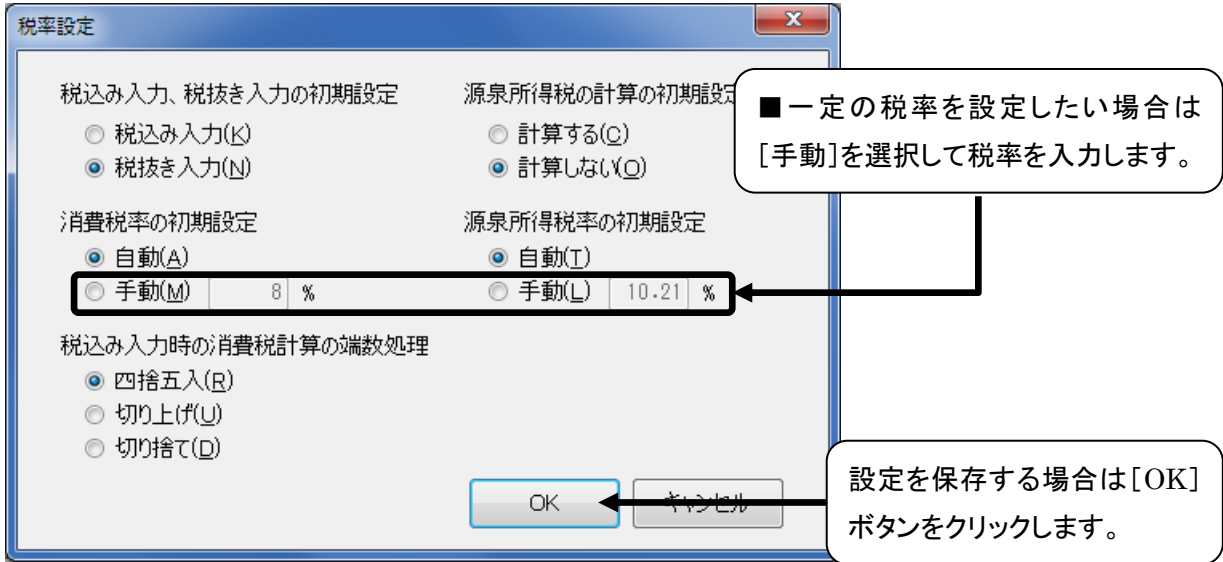

### <span id="page-14-0"></span>書類を印刷する

「請求書の編集」画面から、見積書・請求書・領収証を印刷することができます。

#### ① 印刷する書類に必要な項目を入力します。

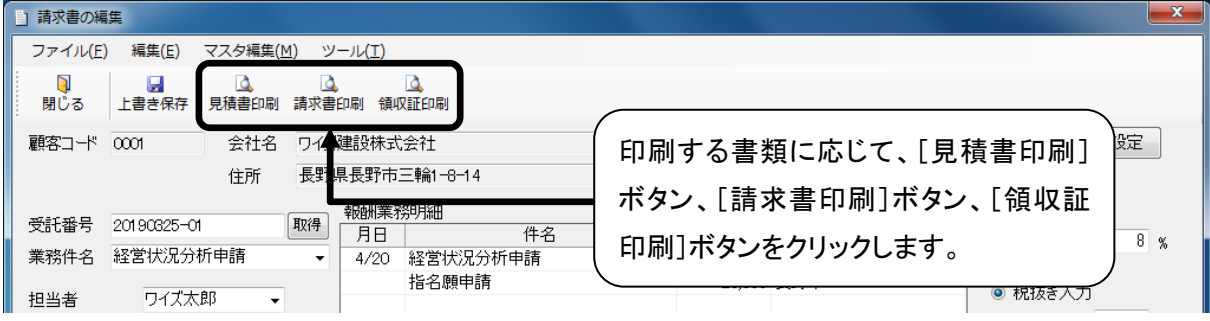

■[領収証印刷]ボタンから領収証を印刷する場合は、「入金明細」の入力欄の一番下に入力されたもの が印刷されます。

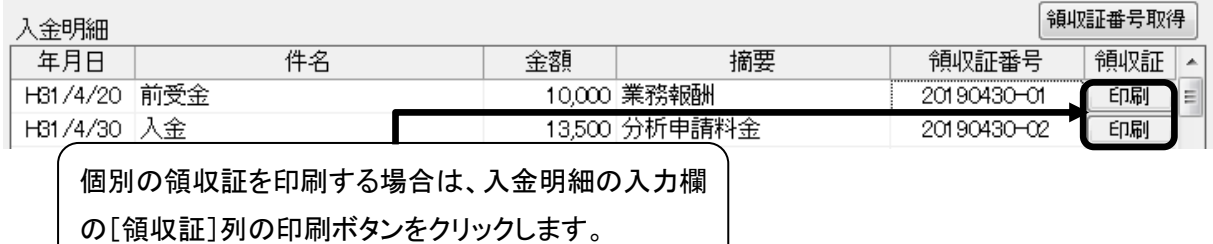

#### ② 選択した書類の「印刷プレビュー」画面が表示されます。

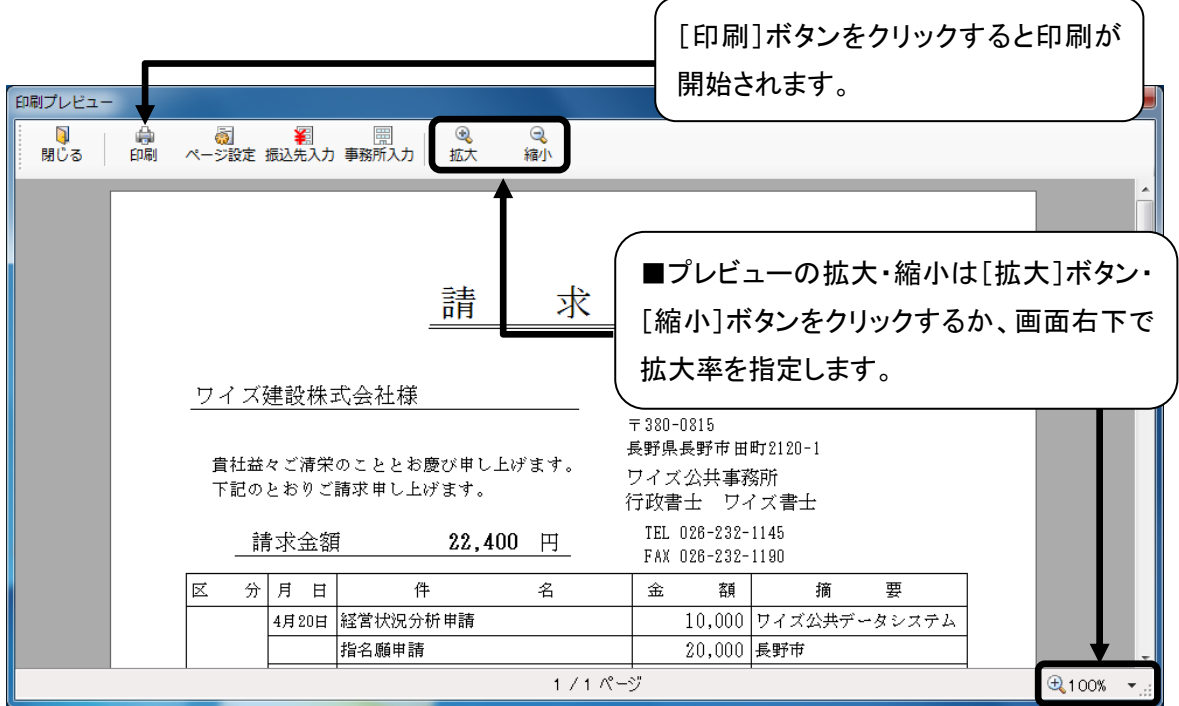

■[ページ設定]ボタンをクリックすると、「ページ設定」ダイアログが表示されます。見積書・請求書・領収 証の印刷設定の確認、変更を行います。

○用紙・印刷位置の補正の設定

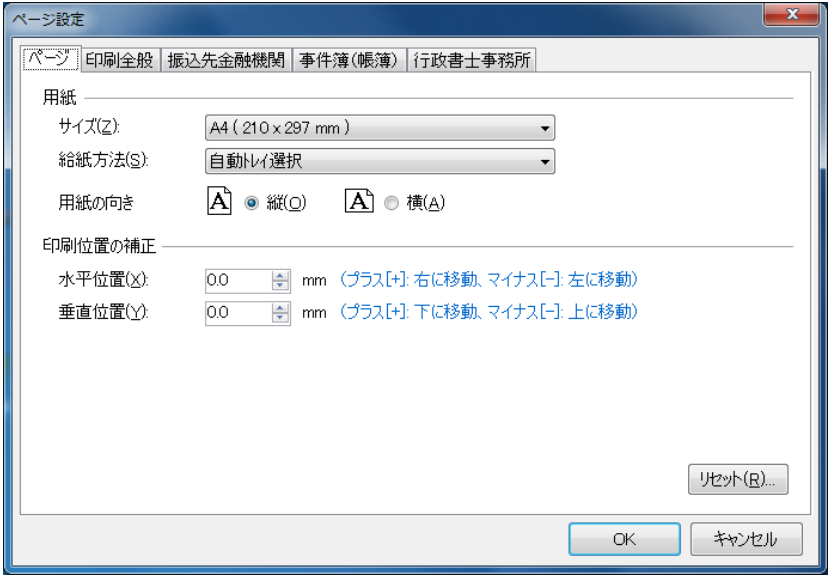

○宛名の敬称、領収証の収入印紙欄の設定(「殿」など選択肢にない敬称も入力できます)

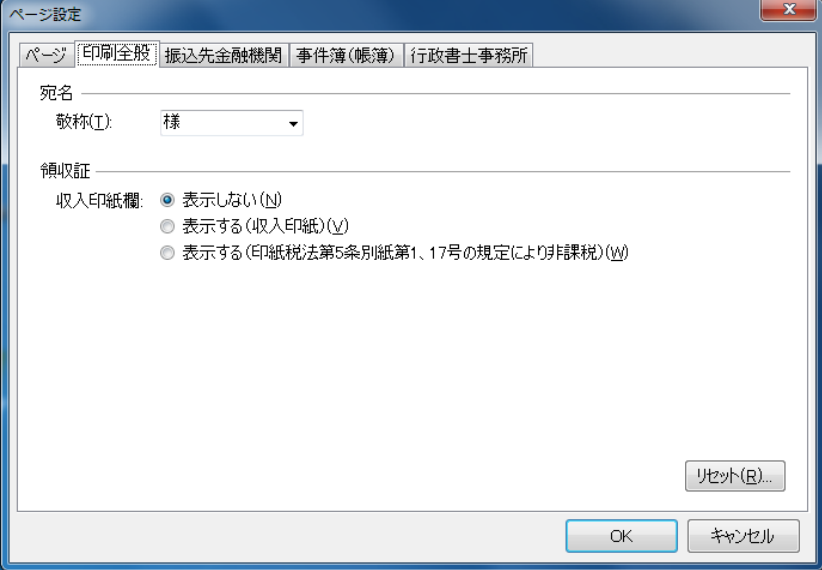

○振込先金融機関の設定(5 つまで登録できます)

請求書の振込先金融機関が不要な場合は[表示しない]を選択します。

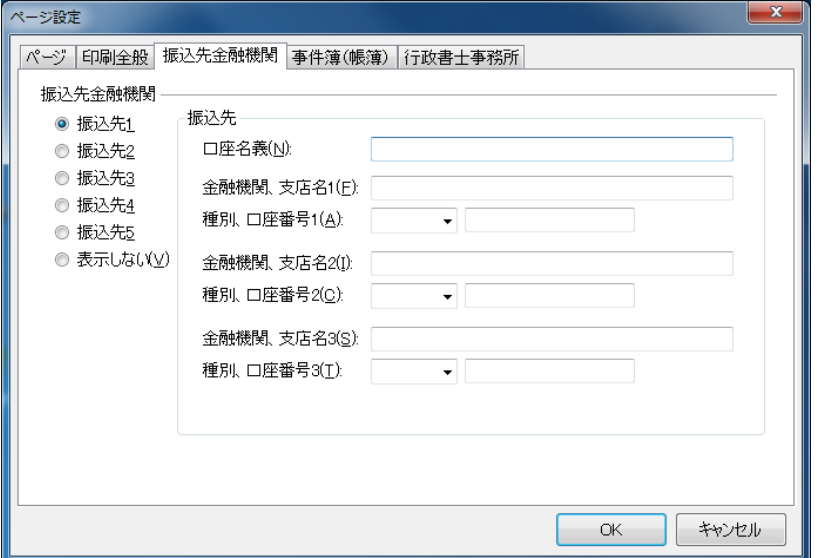

※未入力の振込先金融機関(上図のような状態)を選択している場合に請求書の「印刷プレビュー」画面 を表示すると、以下のダイアログが表示されます。

[はい]ボタンをクリックすると、「ページ設定」ダイアログの振込先金融機関が表示されます。

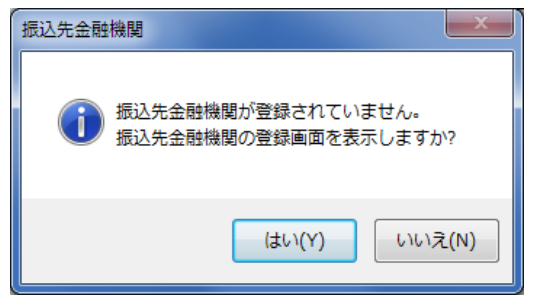

○報酬額の金額の設定(請求合計、請求合計(立替金その他を除く)、報酬業務計から選択できます)

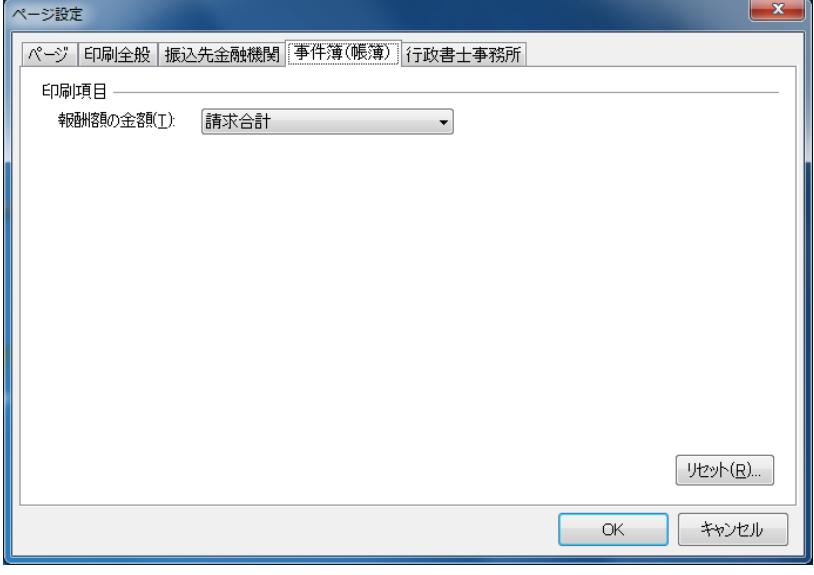

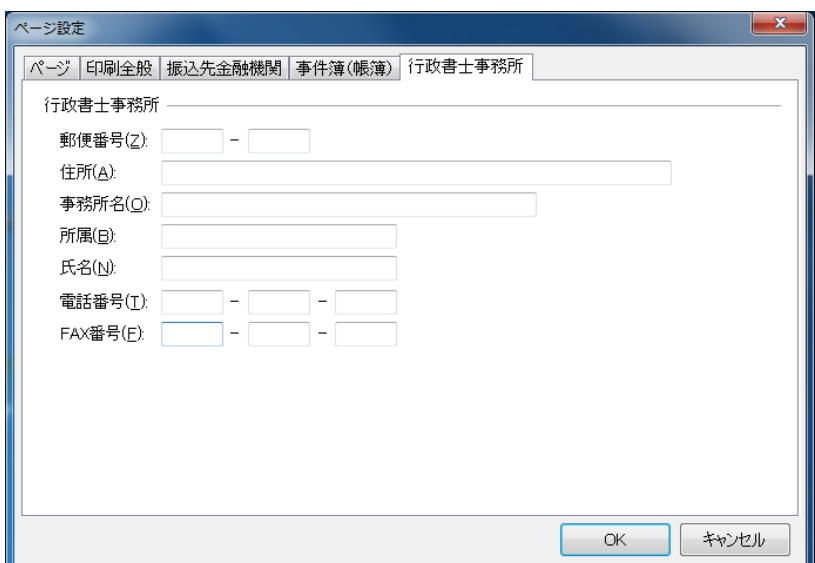

#### ○行政書士事務所の設定

※行政書士事務所が未入力の場合に請求書の「印刷プレビュー」画面を表示すると、以下のダイアログ が表示されます。

[はい]ボタンをクリックすると、「ページ設定」ダイアログの振込先金融機関が表示されます。

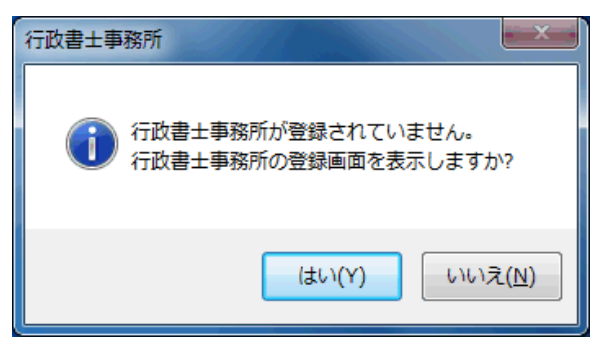

■見積書・請求書・領収証は、内訳が同じであれば、「請求書の編集」画面の報酬業務明細と立替金 その他明細を入力する程度で簡単に作成できます。

印刷例

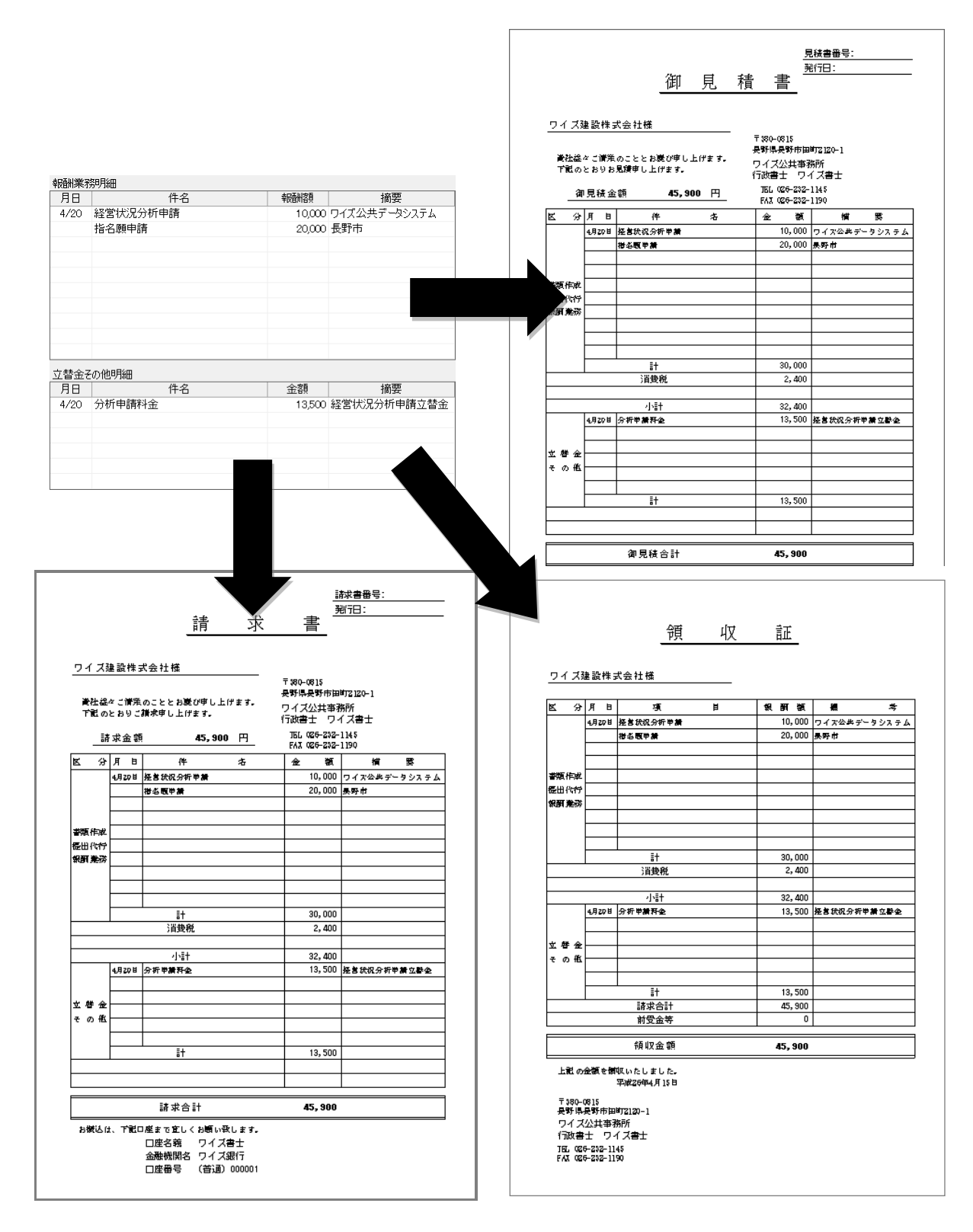

■「請求書の編集」画面の入金明細に前受金等の入金履歴を入力することで、差引請求額の請求書を 作成できます。

印刷例

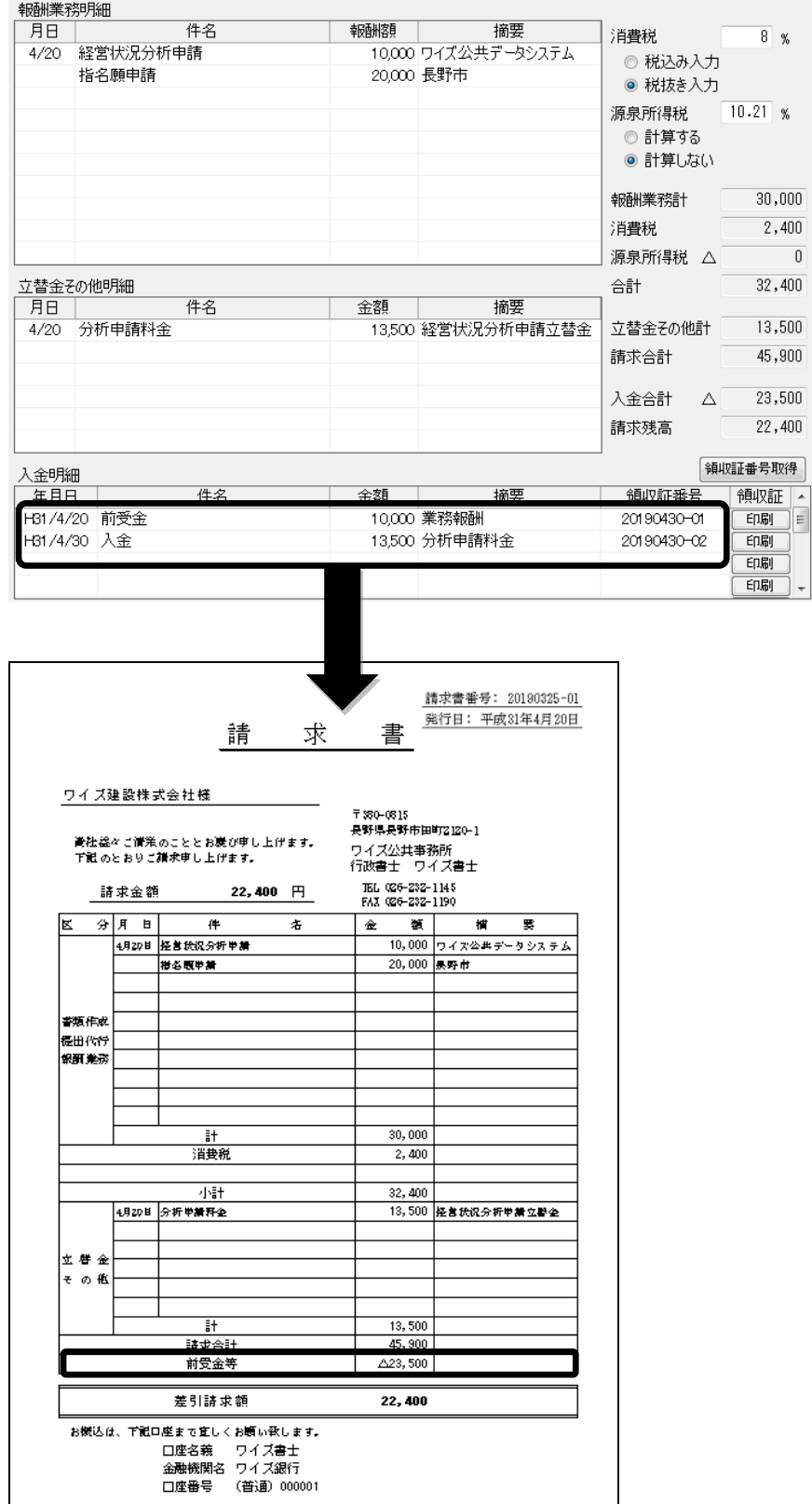

### <span id="page-20-0"></span>4.検索機能を使用する

検索機能を使用することで、「請求書の編集」画面で入力したデータを元に、各顧客の業務内容ごとの 入金状況や請求額に対する入金残高などを確認できます。また、データの複写や削除、事件簿の印刷の 他、複数の業務の請求書・領収証を一度に印刷したり、Excel 出力ができる便利な機能も利用できます。

# <span id="page-20-1"></span>データを検索する ① 「行政書士事件簿作成システム」トップ画面を表示します。

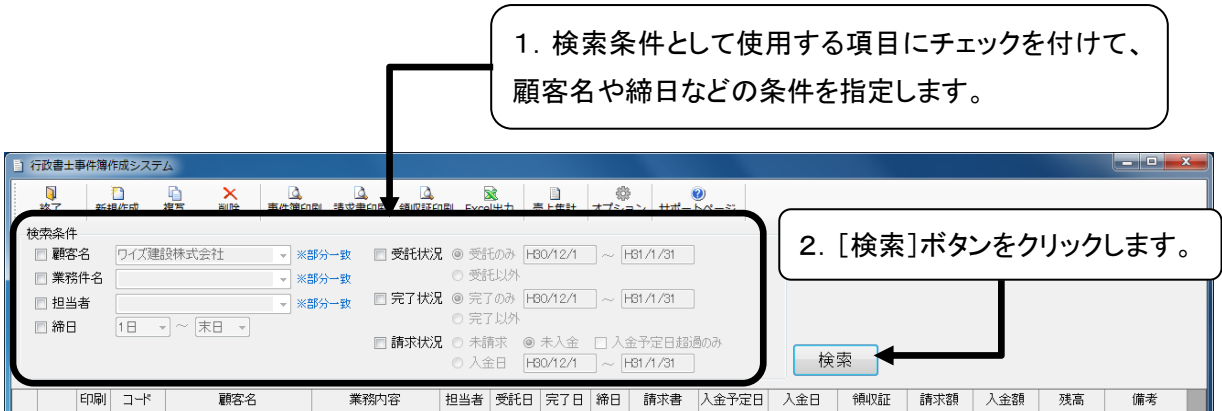

#### ② 検索条件に該当するデータの一覧が表示されます。

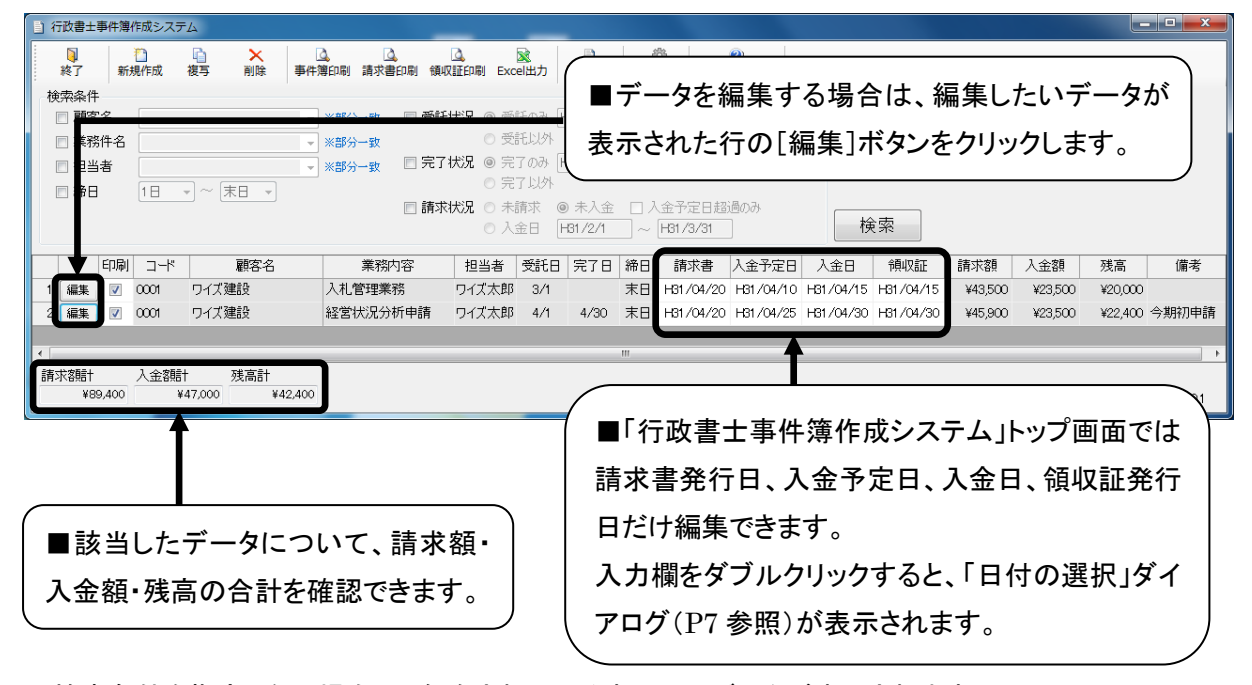

■検索条件を指定しない場合は、保存されているすべてのデータが表示されます。

■請求額は「請求書の編集」画面の報酬業務明細と立替金その他明細に入力された金額、入金額は入金 明細に入力された金額を元に計算されます。

■列タイトルをクリックすると、昇順または降順で並べ替えができます。

■請求書発行日、領収証発行日が入力されていないデータは、「請求書」列、「領収証」列に[作成]ボタン が表示されます。[作成]ボタンをクリックすると入力専用ダイアログが表示され、その画面からデータを 入力できます。

請求書発行日、領収証発行日が入力されていないデータ(未入力の項目)にだけ表示されます。

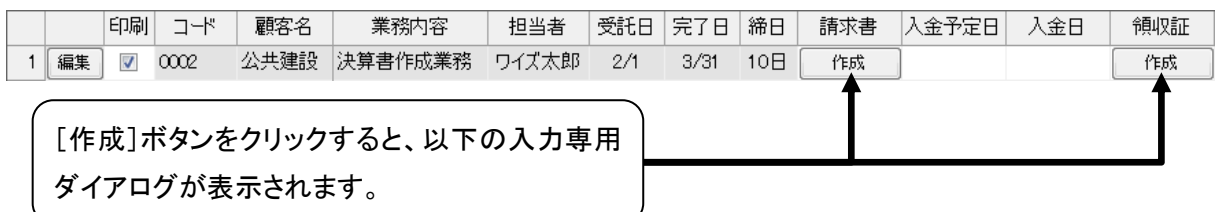

入力専用ダイアログ(領収証も見た目は同じです)

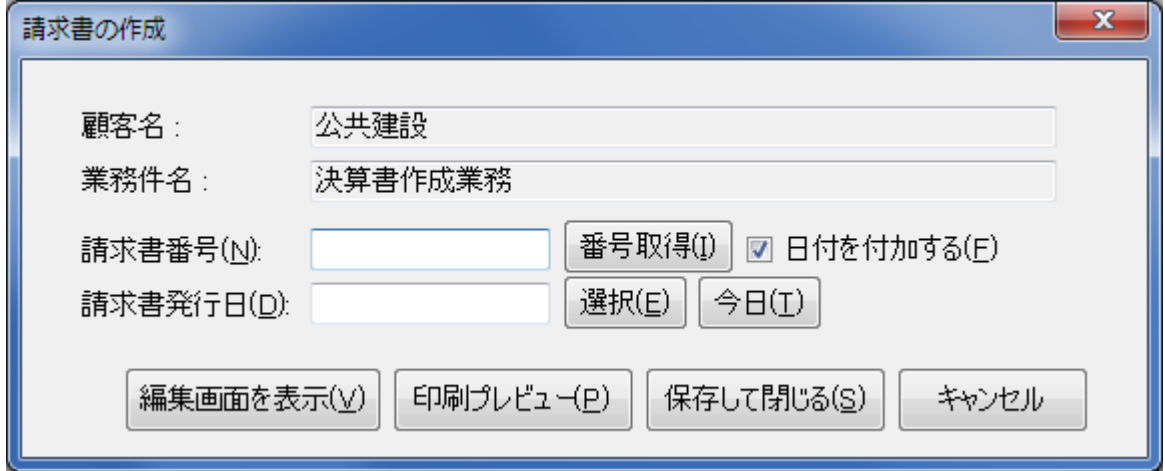

○ | 番号取得(!) | :自動で重複しない番号を取得します。[日付を付加する]にチェックがついて

いる場合は「20190401-01」の形式で番号を取得します。

O | 選択(E) | :「日付の選択」ダイアログ([P7](#page-8-0) 参照)を表示します。

○ | 今日(エ) | :請求書(領収証)発行日の入力欄に今日の日付を設定します。

 $\Omega$  : 編集画面を表示( $\underline{V}$ ) || 印刷プレビュー(P) |: 「印刷プレビュー」画面を表示します。

 入力された番号と発行日は保存されます。「印刷プレビュー」画面を閉じると、「行政書士事件簿作成 システム トップ画面に戻ります。

○ | 保存して閉じる(S) | : 入力された番号と発行日を保存して、「行政書士事件簿作成システム」トップ 画面に戻ります。

○ | キャンセル |:データを保存せずに「行政書士事件簿作成システム」トップ画面に戻ります。

### <span id="page-22-0"></span>データを複写する

毎月の業務でデータを別々に管理する場合や、業務内容が似た別の顧客データを作成する場合は、デ ータを複写することで、入力の手間を減らすことができます。

① 「行政書士事件簿作成システム」トップ画面で複写するデータを検索します。

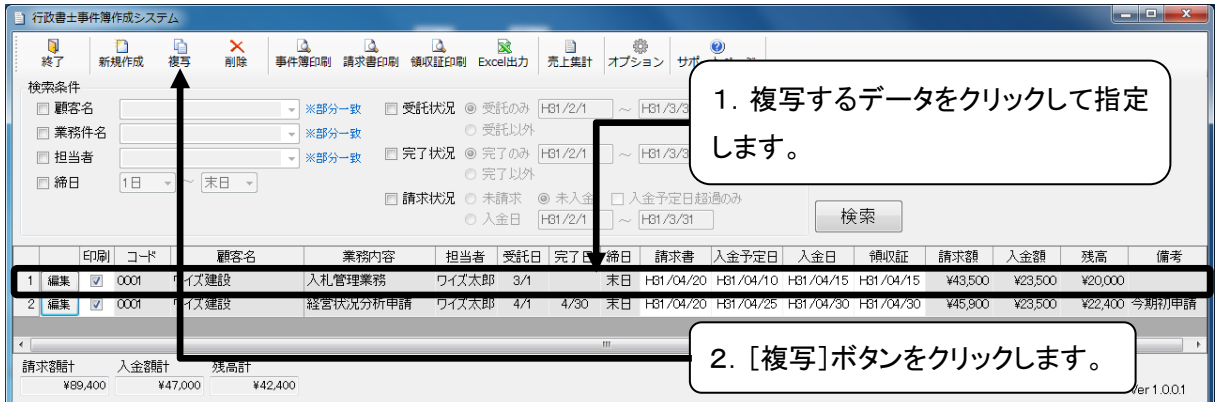

#### ② 確認ダイアログが表示されます。

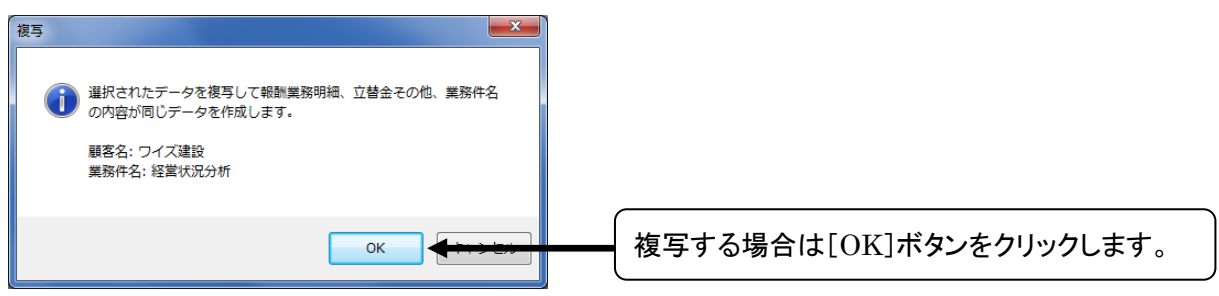

③ 「顧客選択」画面が表示されます。

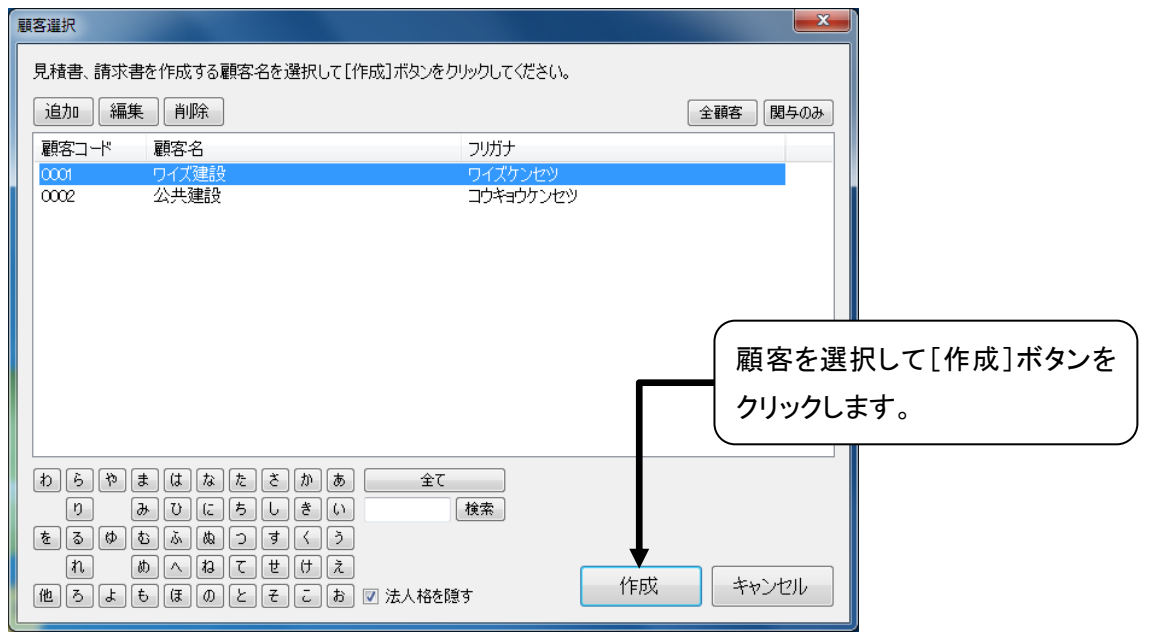

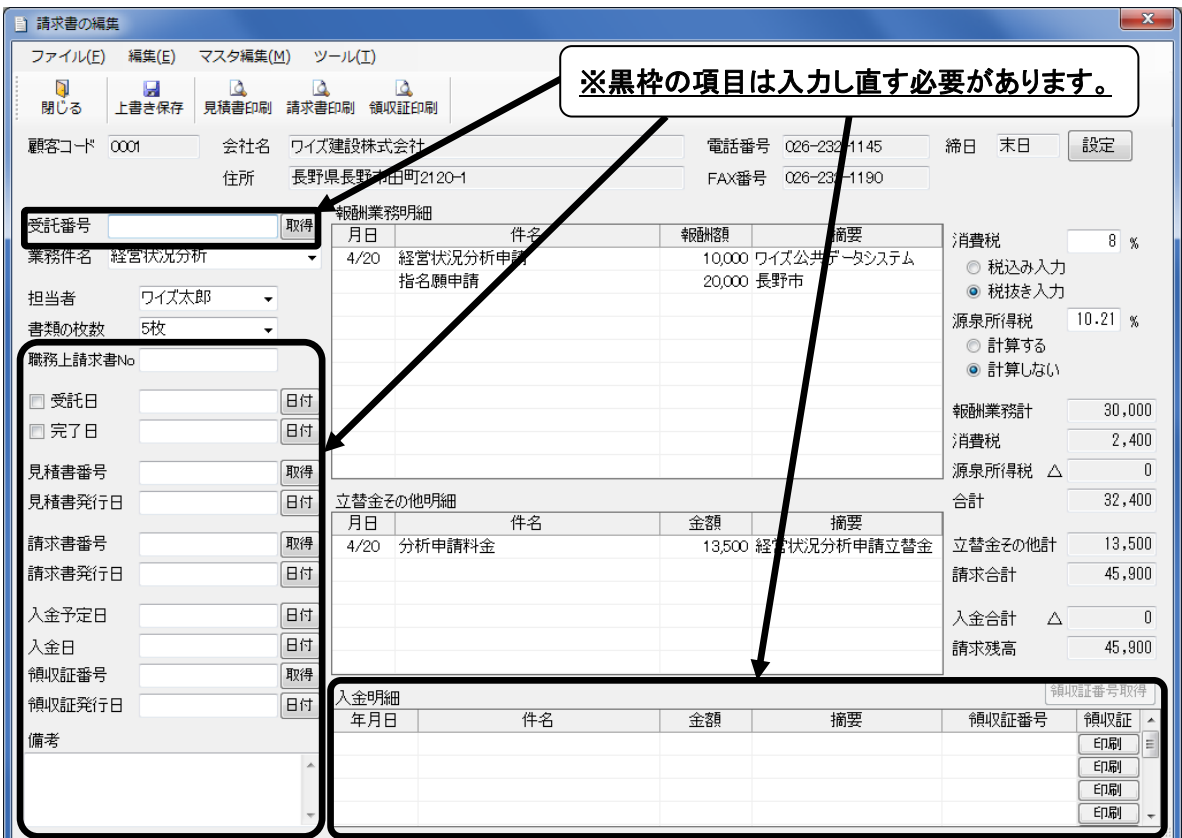

#### ④ 「請求書の編集」画面が表示されます。

※この画面が表示された時点では、データは保存されていません。上図の黒枠の項目を入力した後、 データを保存してください(データの保存については P8 参照)。

# <span id="page-24-0"></span>データを削除する

誤って作成したデータや古いデータは、「行政書士事件簿作成システム」トップ画面で削除できます。

① 「行政書士事件簿作成システム」トップ画面で削除するデータを検索します。

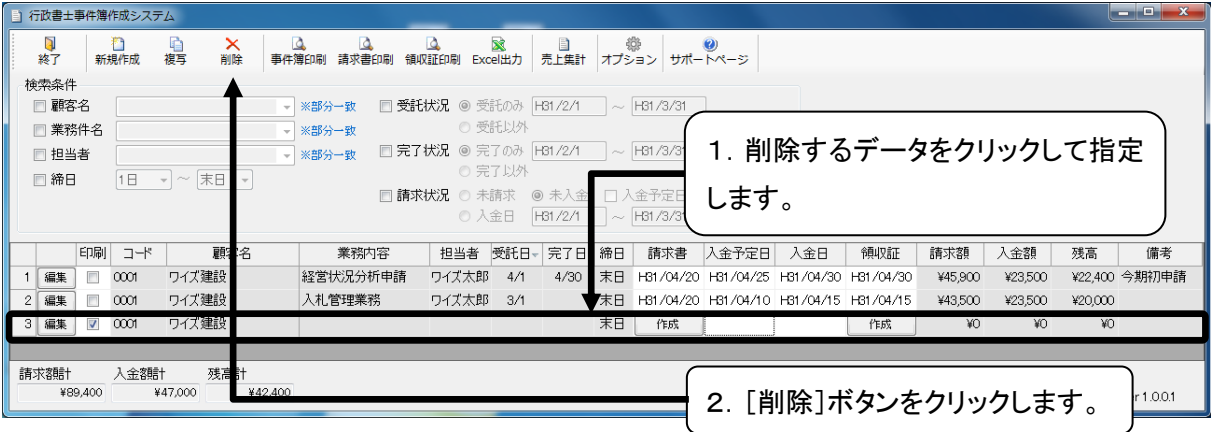

#### ② 確認ダイアログが表示されます。

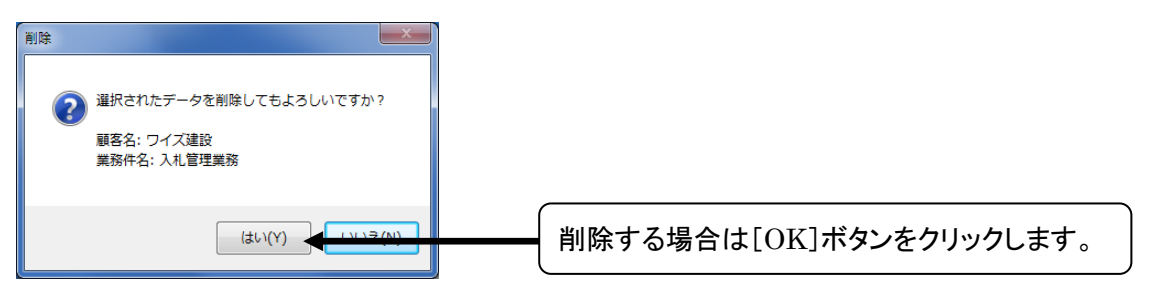

③ 選択したデータが削除されます。

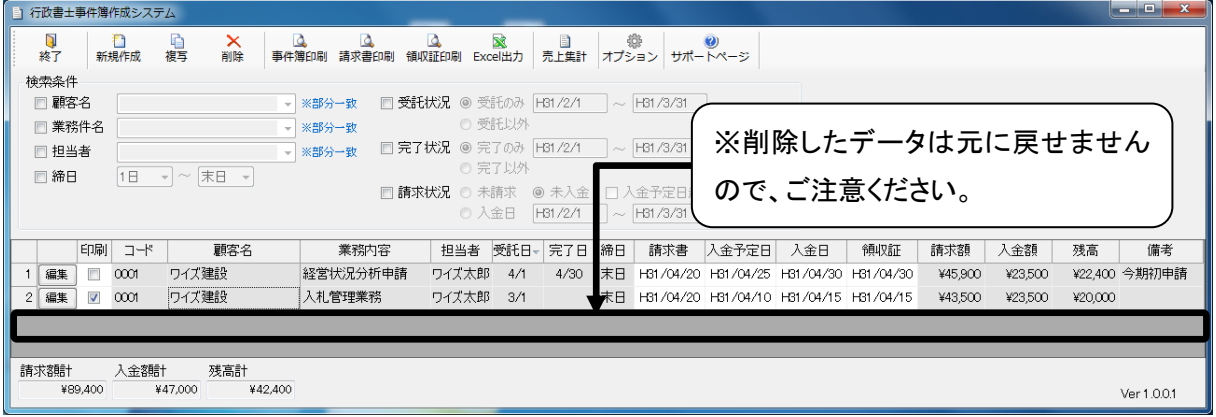

### <span id="page-25-0"></span>事件簿の印刷

検索結果と「行政書士事件簿作成システム」トップ画面で入力したデータを元に、事件簿を印刷すること ができます。

① 「行政書士事件簿作成システム」トップ画面で事件簿を印刷するデータを検索します。

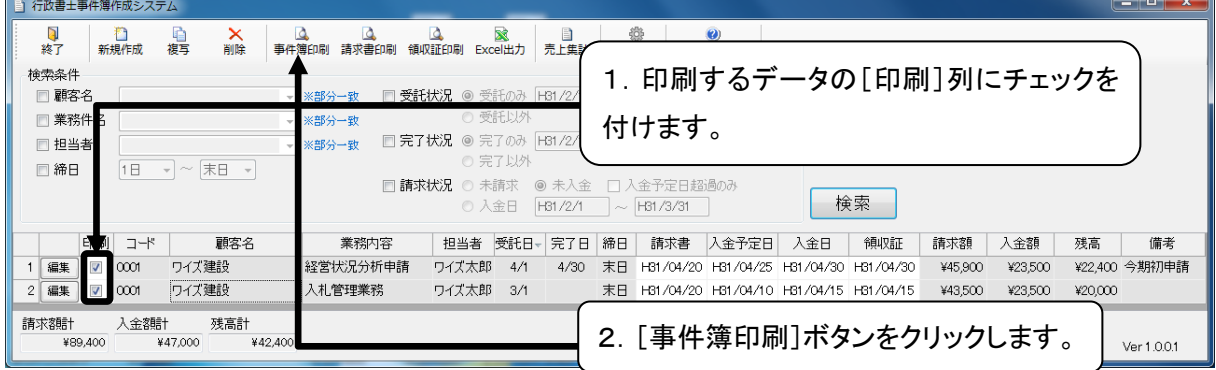

■複数の行にチェックを付けるには、以下の 3 つの方法があります。

1.ドラックして範囲を選択

- 2.[Shift]キーを押しながらチェックボックスをクリックして範囲を選択 ※2 行目から 5 行目のように連続した複数行を選択時に使用
- 3.[Ctrl]キーを押しながらチェックボックスをクリックして範囲を選択 ※1、3、5 行目のように離れた複数行を選択時に使用

② 集計結果の「印刷プレビュー」画面が表示されます。印刷方法、画面の拡大・縮小、ページ設定は請求 書などの「印刷プレビュー」画面と同じです([P13](#page-14-0) 参照)。

ページ設定の振込先金融機関の設定は、ここでは印刷されません。

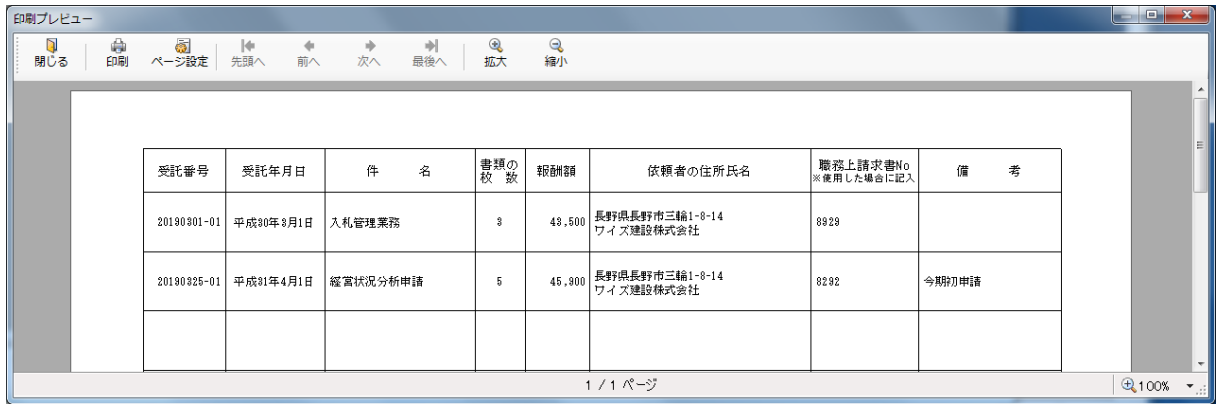

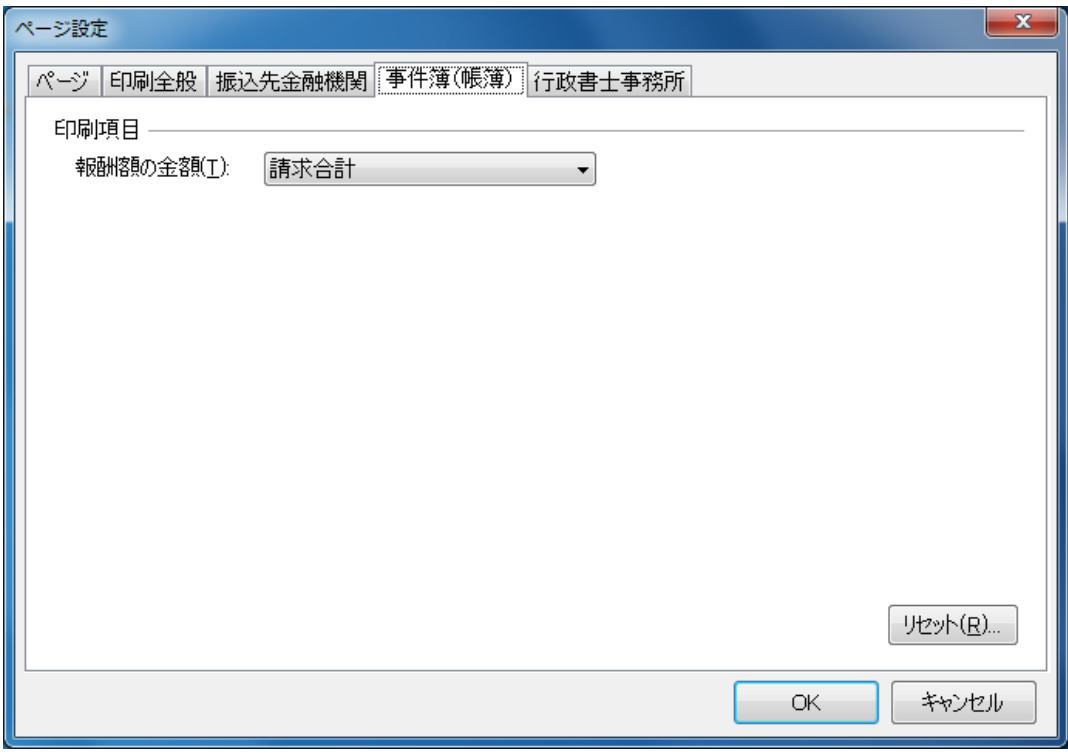

■事件簿に印刷する報酬額は、「ページ設定」ダイアログの事件簿(帳簿)で設定できます。

■事件簿の「印刷プレビュー」画面は、「行政書士事件簿作成システム」トップ画面と同じサイズで表示さ れます。画面サイズの変更は可能です。

■事件簿が2ページ以上になる場合は、以下の[先頭へ]ボタン、[前へ]ボタン、[次へ]ボタン、[最後へ] ボタンでページを切り替えて内容を確認できます。

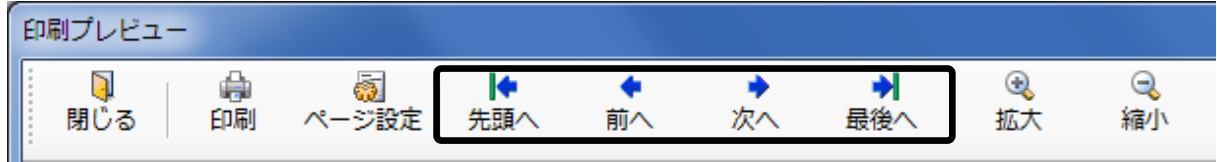

### <span id="page-27-0"></span>複数の業務の請求書・領収証を一度に印刷する

検索条件に該当した業務の請求書・領収証について、「行政書士事件簿作成システム」トップ画面から 一度に印刷することができます。

① 「行政書士事件簿作成システム」トップ画面で請求書または領収証を印刷するデータを検索します。

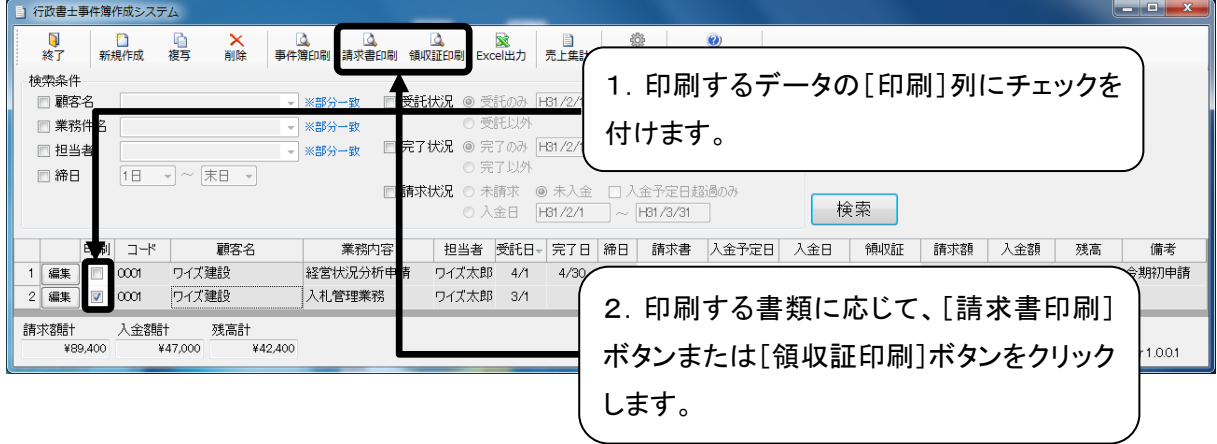

② 請求書または領収書の「印刷プレビュー」画面が表示されます。印刷方法、画面の拡大・縮小、ペー ジ設定は請求書などの「印刷プレビュー」画面と同じです([P13](#page-14-0) 参照)。

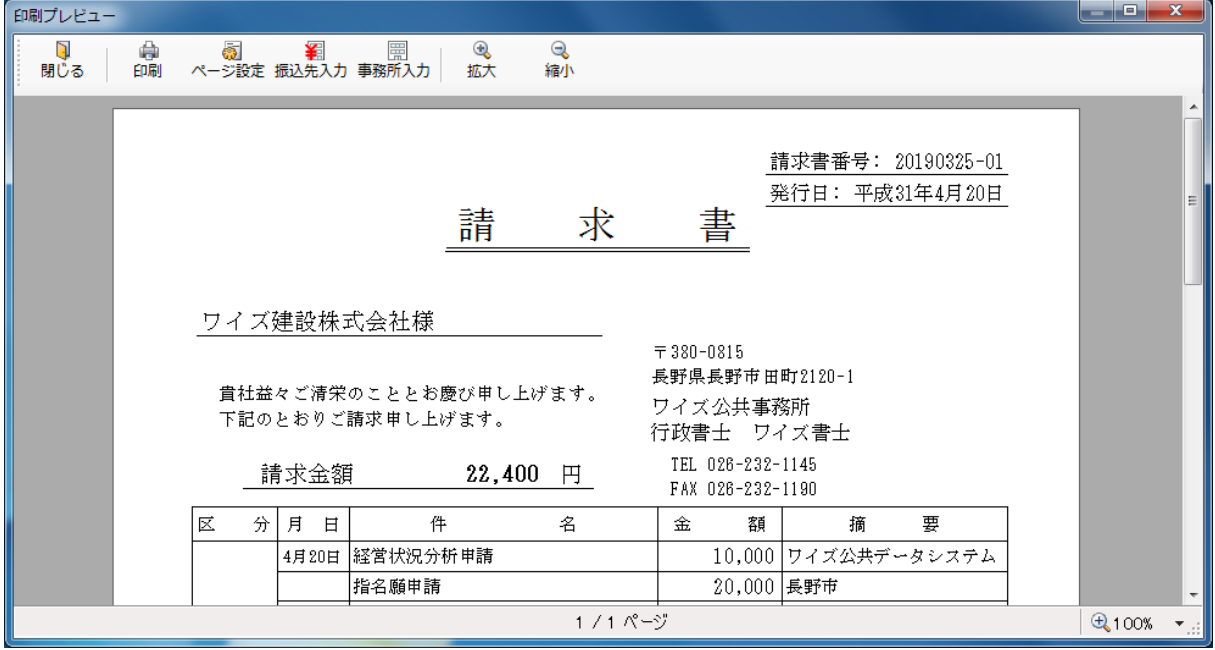

■2 つ以上の業務の請求書または領収証を印刷する場合は、事件簿と同様に[先頭へ]ボタン、[前へ] ボタン、[次へ]ボタン、[最後へ]ボタンでページを切り替えて内容を確認できます。

■「印刷プレビュー」画面を閉じると、「行政書士事件簿作成システム」トップ画面に戻ります。

### <span id="page-28-0"></span>検索結果の Excel 出力機能

検索結果をデータとして保存したい場合は、Excel 出力機能を使用します。

### Excel 出力機能を使用するには「Microsoft Excel」が必要になります。インストールされていない場合 は使用できません。

① 「行政書士事件簿作成システム」トップ画面で Excel 出力するデータを検索します。

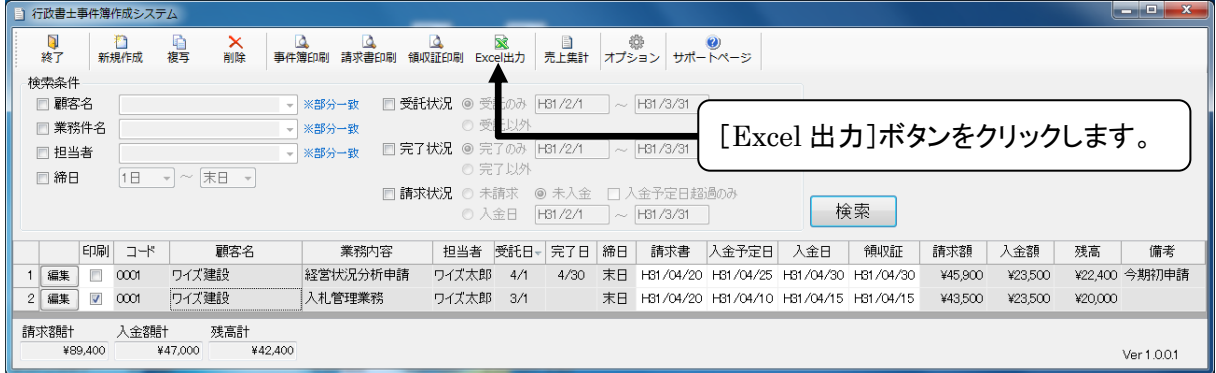

② 「Microsoft Excel」が起動し、検索結果が出力された Excel ファイルが表示されます。ファイルは自 動で作成されます。

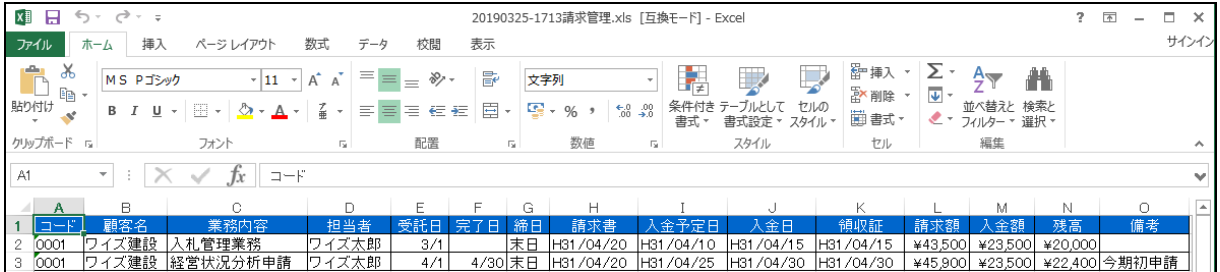

■検索結果が出力された Excel ファイルは、「行政書士事件簿作成システム」のデータの保存先に保 存されます。

データの保存先は変更することが可能です。(P9 参照)

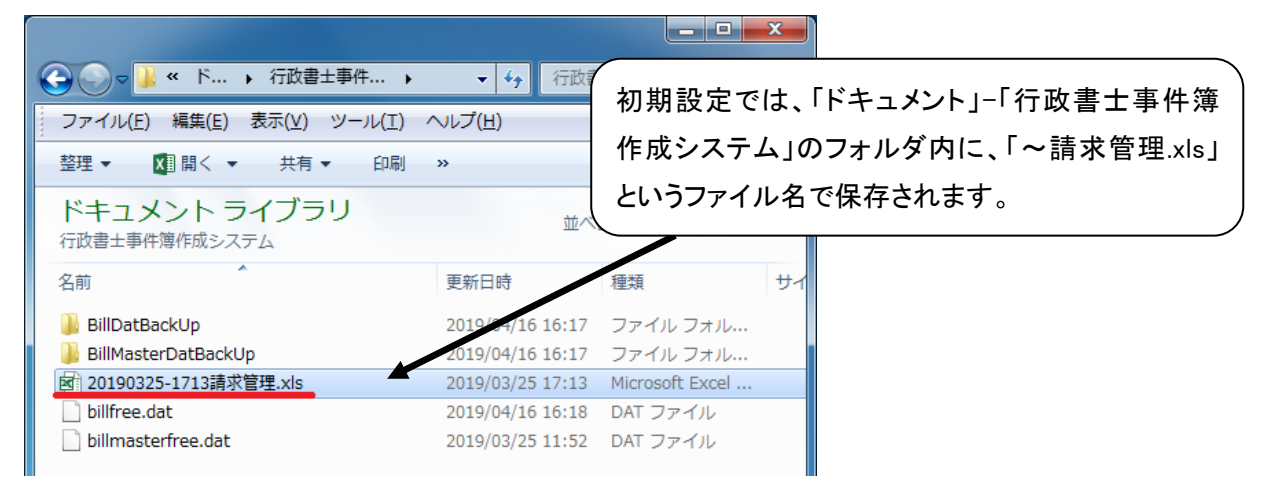

# <span id="page-29-0"></span>5.売上集計機能を使用する

売上集計機能を使用することで、各顧客について何件の業務を受け持っていて各月の請求額はいくらか 確認することができます。また検索機能と同様に、集計結果の印刷、Excel 出力といった便利な機能も 利用できます。

### <span id="page-29-1"></span>売り上げを集計する

① 「行政書士事件簿作成システム」トップ画面を表示します。

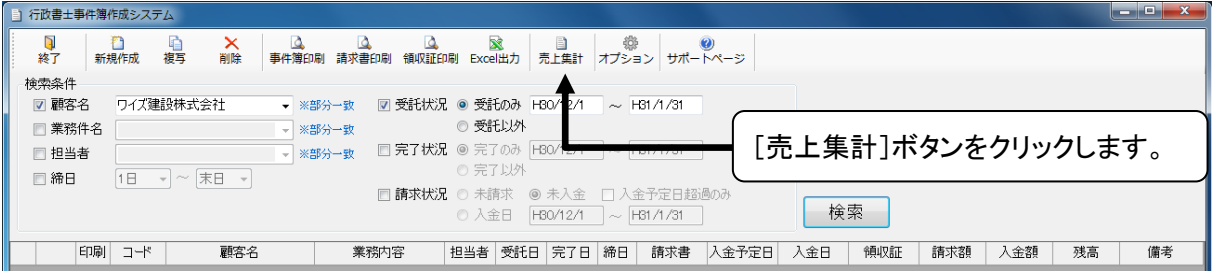

#### ② 「売上集計」画面が表示されます。

請求額計

 $\sqrt{2}$ 

¥0

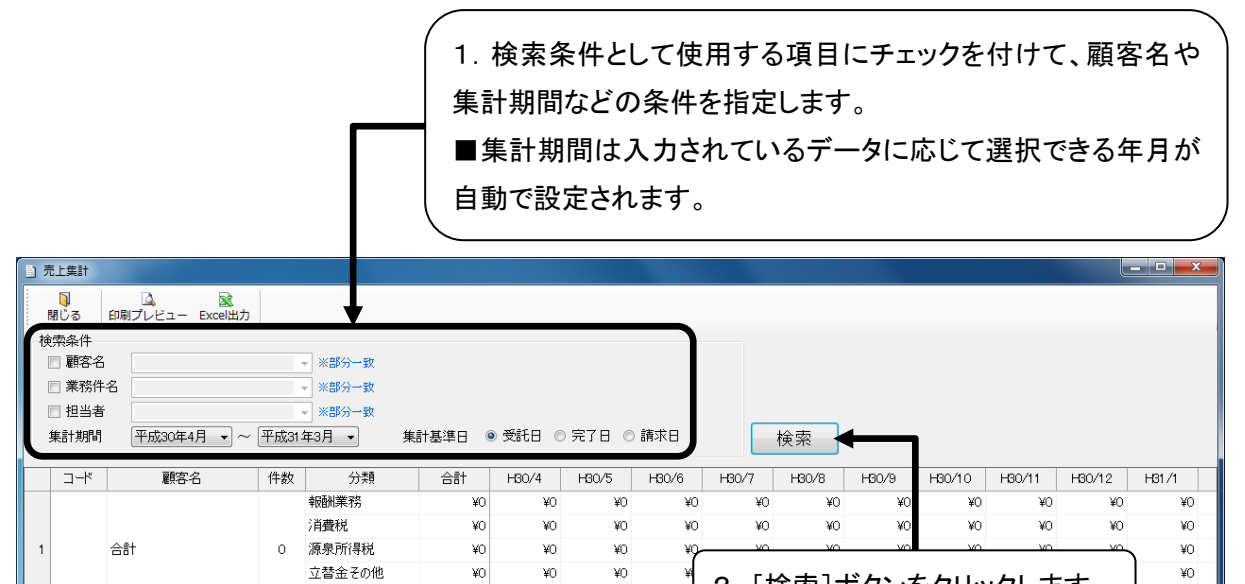

¥0

2.[検索]ボタンをクリックします。

¥0

③ 検索条件に該当するデータの売り上げが集計されます。

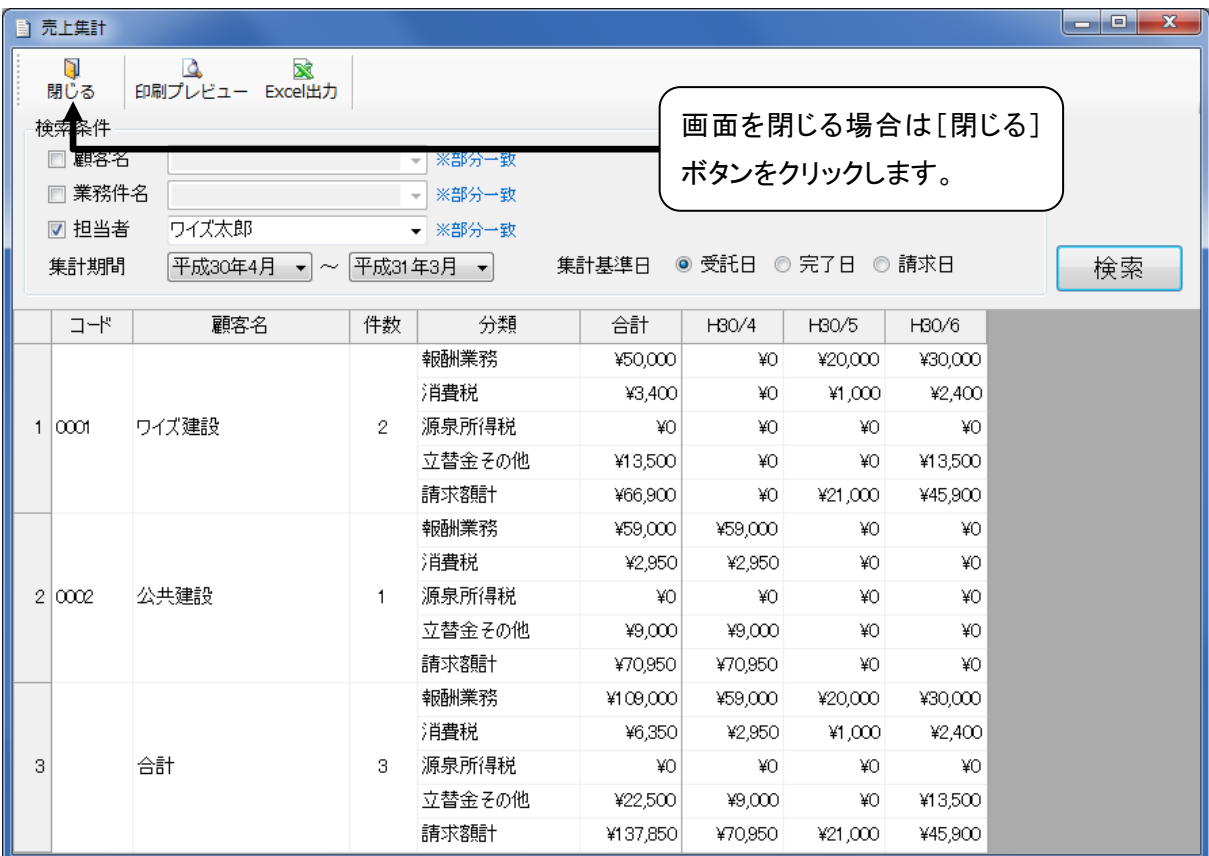

### <span id="page-30-0"></span>集計結果の印刷

検索機能の事件簿の印刷(P24 参照)と同様に、集計結果も印刷することができます。

#### ① 「売上集計」画面で印刷するデータを検索します。

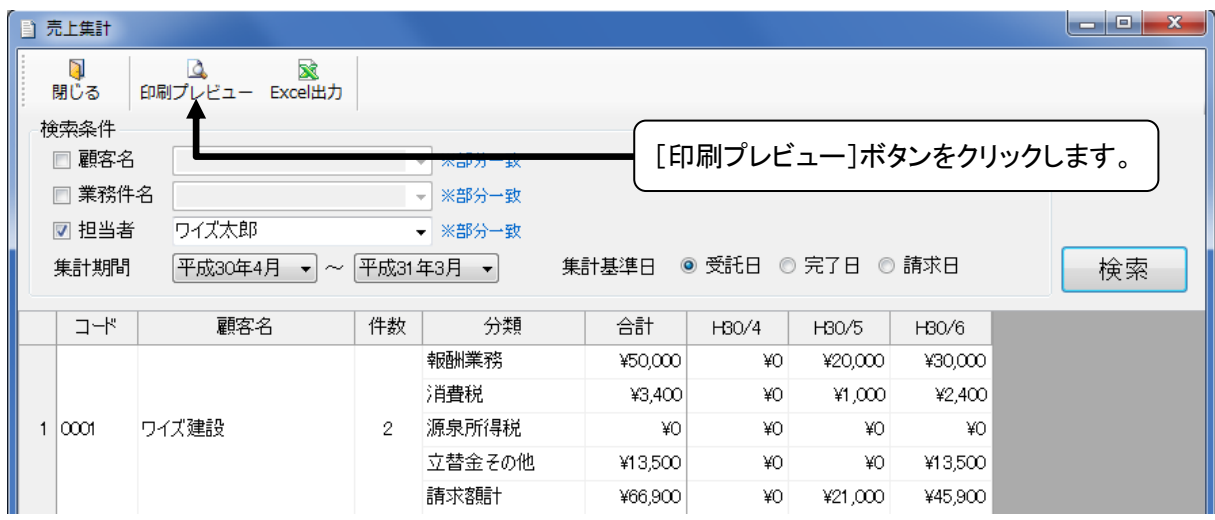

② 集計結果の「印刷プレビュー」画面が表示されます。印刷方法、画面の拡大・縮小、ページ設定は請求 書などの「印刷プレビュー」画面と同じです([P13](#page-14-0) 参照)。

ページ設定の振込先金融機関、事件簿(帳票)はここでは印刷されません。

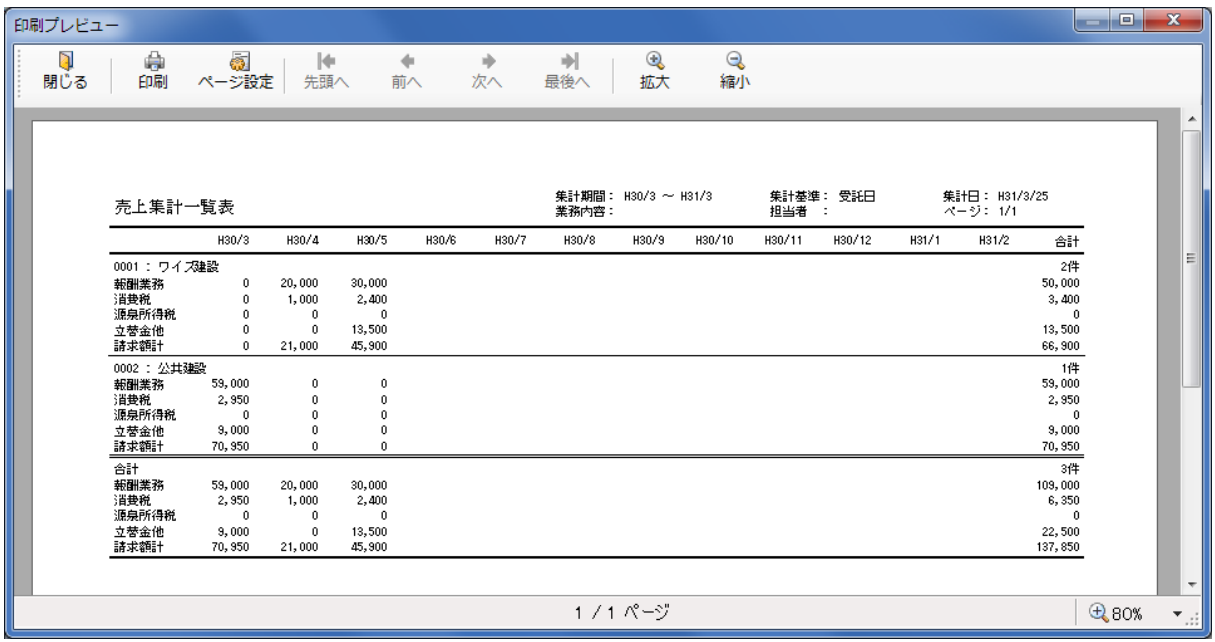

■集計結果の「印刷プレビュー」画面は、「売上集計」画面と同じサイズで表示されます。画面サイズの 変更は可能です。

■集計結果が 2 ページ以上になる場合は、以下の[先頭へ]ボタン、[前へ]ボタン、[次へ]ボタン、[最 後へ]ボタンでページを切り替えて内容を確認できます。

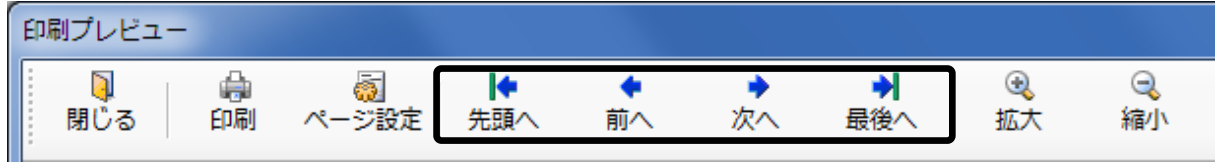

### <span id="page-32-0"></span>集計結果の Excel 出力機能

集計結果をデータとして保存したい場合は、Excel 出力機能を使用します。

### Excel 出力機能を使用するには「Microsoft Excel」が必要になります。インストールされていない場合 は使用できません。

#### ① 「売上集計」画面で Excel 出力するデータを検索します。

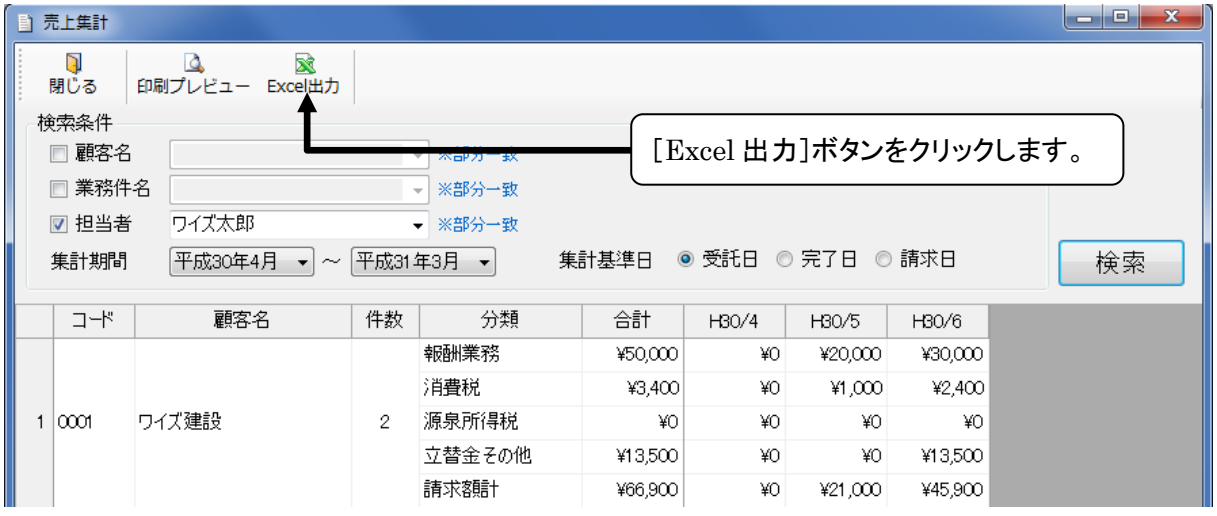

② 「Microsoft Excel」が起動し、集計結果が出力された Excel ファイルが表示されます。ファイルは自 動で作成されます。

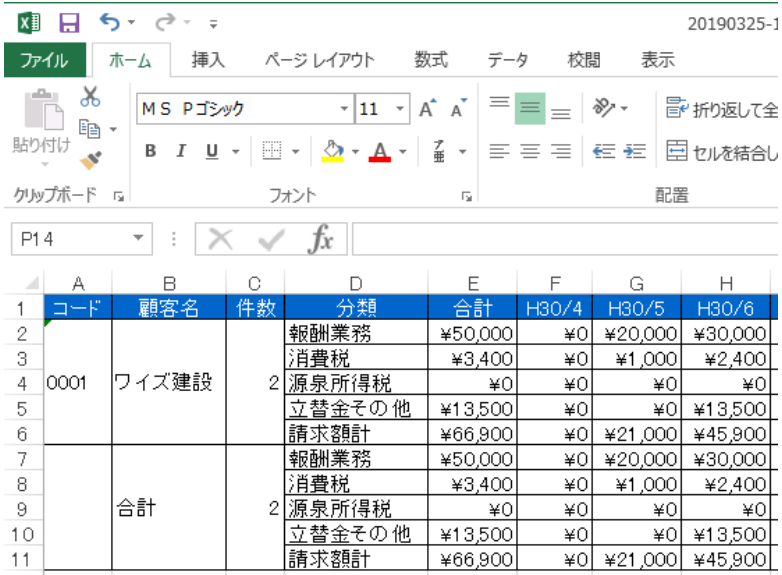

■集計結果が出力された Excel ファイルは、「行政書士事件簿作成システム」のデータの保存先に保 存されます。ファイル名は「~売上集計.xls」となります。

フォルダの場所は、検索結果の Excel 出力機能でファイルが作成される場所と同じです。フォルダの場所 の確認方法は [P27](#page-28-0) を参照してください。

### 操作サポートについて

「行政書士事件簿作成システム」に関するお問い合わせは、

### ソフト専用サポートダイヤル 050-5491-1112

※電話番号のおかけ間違いにはご注意ください。

受付時間 9:30~12:00、13:00~16:00 (土・日・祝祭日、指定休業日を除く)

お急ぎでない場合はできるだけ FAX(026-266-0845)、

又は e-mail(info@wise-pds.jp)にてお問い合わせください。

またお問い合わせの際には、次のことを必ずお知らせください。

① 事務所名・お名前

② お電話番号

- ③ パソコンのシステム構成(パソコンのメーカー名、機種名、プリンタのメーカー名、機種名等)
- ④ お問い合わせ内容(操作の手順、表示メッセージなどの詳しい状況)

※このマニュアルに記載されている内容は 2021 年 10 月 27 日現在のものであり、操作方法、操作画面 等を予告なく変更することがありますので、ご了承ください。

※ 本テキストに記載されている会社名、製品名は、各社の商標および登録商標です。

### 「行政書士事件簿作成システム」 操作マニュアル

作成 : 株式会社ワイズ 〒380-0803 長野県長野市三輪 1 丁目 8 番 14 号